# VC-A61P / VC-A61PN HDカメラ (PTZビデオカメラ)

## ユーザーマニュアルー日本語

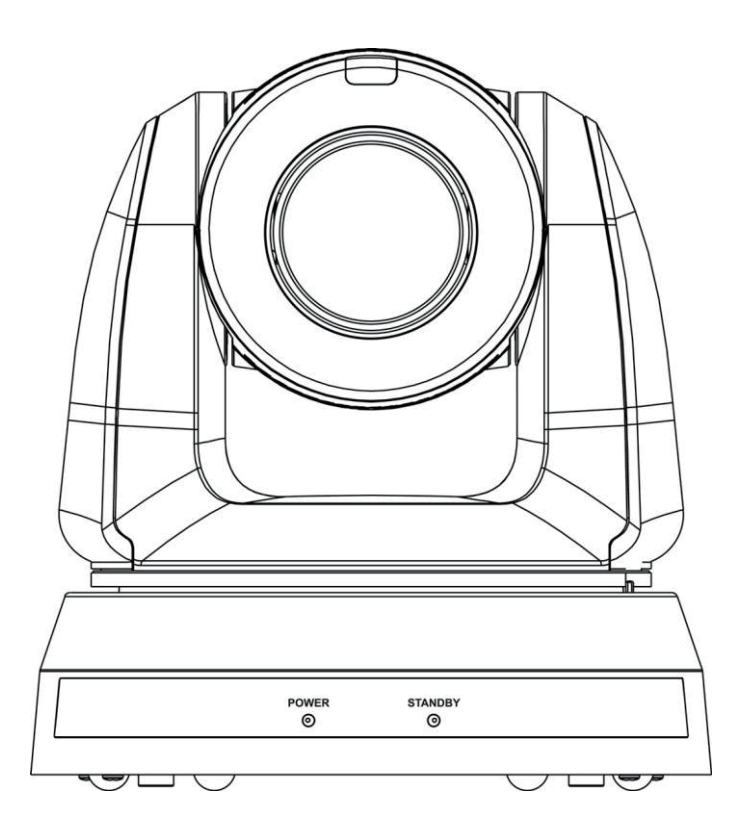

[重要]

https://www.MyLumens.com/support 最新のクイックスタートガイド、多言語ユーザーマニュア ル、ソフトウェアまたはドライバー等のダウンロードは Lumensのホームページをご確認ください。

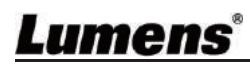

# 目次

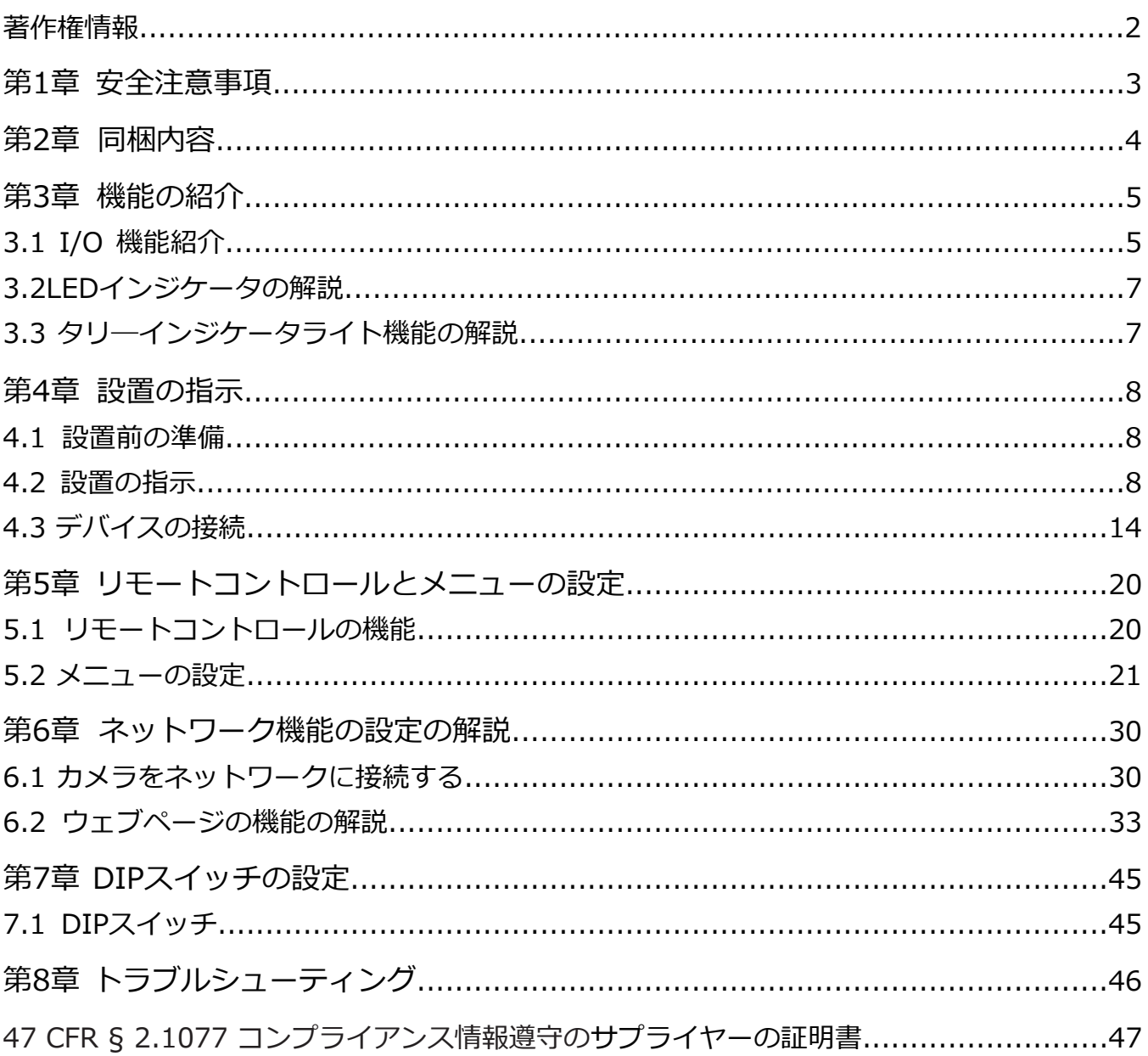

# 著作権情報

著作権 © Lumens Digital Optics Inc. 著作権所有。

LumensはLumens Digital Optics Inc.により登録されている商標です。

本製品を購入後にバックアップの目的でコピーをする場合を除き、Lumens Digital Optics Inc.から ライセンスを提供されていない場合、このファイルのコピー、複製、または転送は禁止されていま す。

本製品の品質を向上させ続ける為、Lumens Digital Optics Inc.は予告なく製品の仕様を変更する権利 を有します。このファイル内の情報は予告なく変更される場合があります。

本製品の使用方法の十分な説明、または解説に伴い、本マニュアルで他社製品または他社に侵害の 意図なく言及する場合があります。

保証の否認︓Lumens Digital Optics Inc.は技術的、編集上のエラーや省略には責任を負わず、この ファイルの提供や本製品の操作によって生じた偶発的または関連した損傷に関して責任を負いませ ん。

## 第1章 安全注意事項

本製品を使用する際は、常にこれらの安全注意事項に従ってください:

#### **1 操作**

- 熱を発している場所や水から離れた、推奨された操作環境で製品を使用してください。 1.1
- 製品を傾いた場所や不安定な滑車、スタンド、またはテーブルなどにおかないでください。 1.2
- 使用前に電源プラグに付着した埃を拭いてください。火花や発火を防ぐために、製品の電源プラグをマルチプラグに差し込まない でください。 1.3
- 製品ケースのスロットと開口部に塞がないでください。スロットと開口部は製品の換気に使用され、製品のオーバーヒートを防ぎ ます。 1.4
- 電圧など危害に晒される可能性があるため、カバーを開いたり、外さないでください。全サービスに関しては、ライセンスを保持 しているサービス担当者にお伺いください。 1.5
- 下記の状態になった場合は壁付けコンセントから製品を抜き、ライセンス保持のサービス担当者に確認してください: 1.6
	- 電源コードが損傷または擦り切れた場合
	- 液体が製品内に入った場合または製品が雨や水に晒された場合

#### **2 設置**

セキュリティー面の考慮から、購入した標準的な吊り下げラックがULまたはCE安全承認に沿っており、エージェントに承認され た技術担当者によって設置されるようにしてください。 2.1

#### **3 ストレージ**

- リードやプラグの擦り切れ、損傷につながるため、コードが踏まれてしまう恐れのある場所には製品を置かないでください。 3.1
- 雷雨の際や、長期間使用しない場合は製品のプラグを抜いてください。 3.2
- 振動している装置や発熱している物体の上に本製品やそのアクセサリーを置かないでください。 3.3

#### **4 手入れ**

手入れの前に全てのケーブルを抜いてから、表面を乾いた布で拭いてください。アルコールや発揮性溶剤を手入れする際に使用し ないでください。 4.1

#### **5 バッテリー(バッテリー付きの製品またはアクセサリー用の)**

- バッテリーを交換する際は、類似のまたは同一のバッテリーを使用してください。 5.1
- バッテリーや製品を廃棄する際は、お住まいの国や地域の関連注意事項に従ってください。 5.2

#### **■ 事前注意事項**

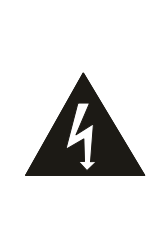

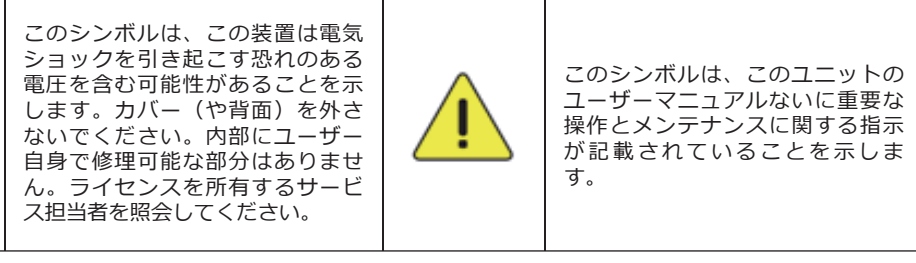

#### **■ FCC警告**

この装置はテストされ、FCC規則のパート15に従ってClass A デジタルデバイスの制限に準拠しています。これらの制限は装置が商業的 な環境で操作される際に害のある干渉に対して合理的な保護を提供するために指定されています。

注意:

コンプライアンスの部分的な責任者によって明確に承認されていない変更や修正はユーザーの装置を操作する権限を無効にする可能性が あります。

#### **■ IC警告**

このデジタル機器は、干渉引き起こす機器の規格、カナダ産業省の『デジタル機器』ICES-003に定められている、デジタル機器からの 無線ノイズ放射のClass A制限を超えません。

#### **■ 55032 CEEN警告**

お住まいの地域環境によっては、この装置の操作にラジオの干渉が起こる場合があります。

#### **■ KC警告**

この装置は産業(Class A)電磁波適合装置であり、販売者またはユーザーはそのことに注意してください。この装置は家庭以外の場所で 使用します。

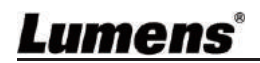

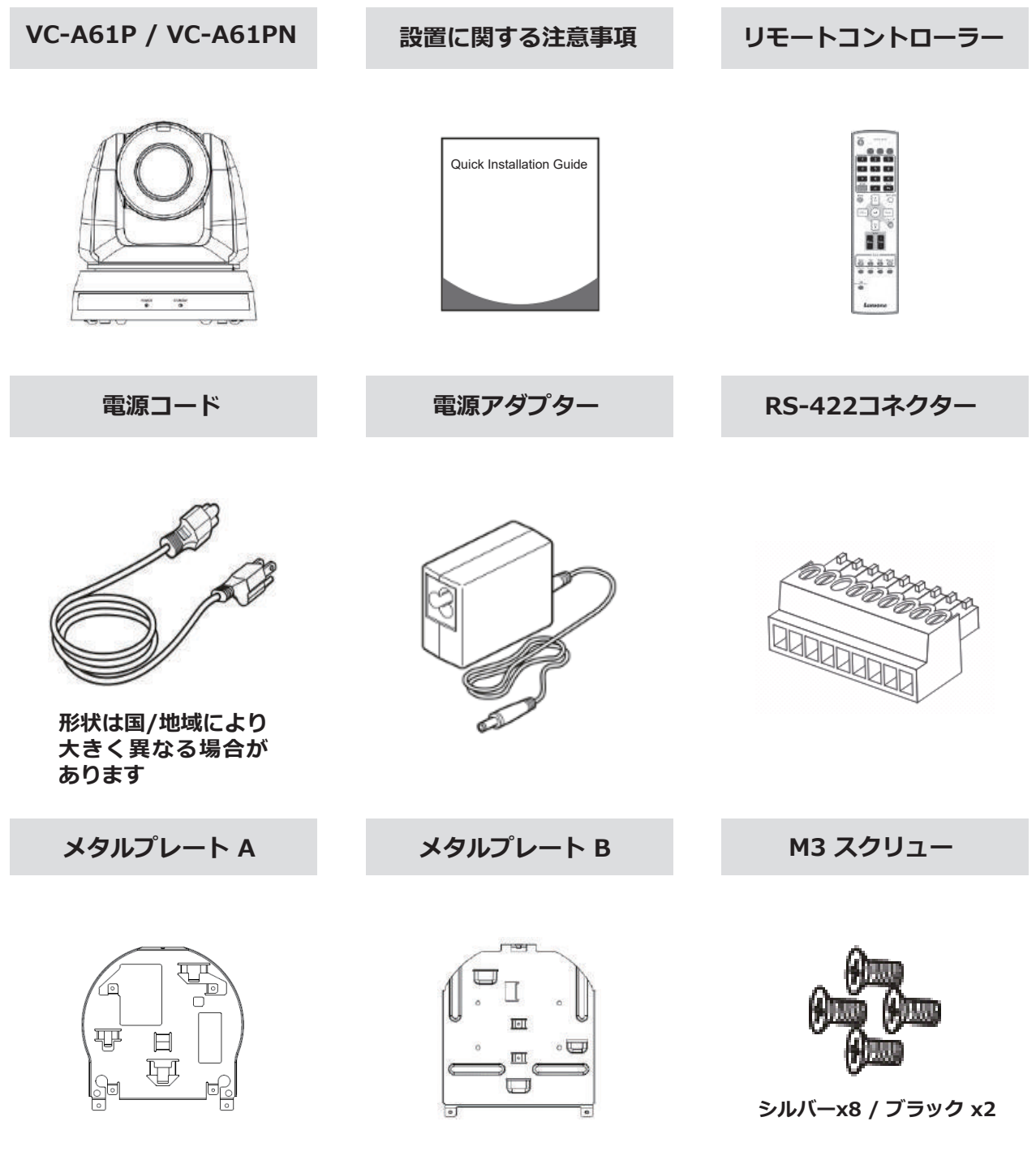

## 3.1 I/O 機能紹介

3.1.1 正面

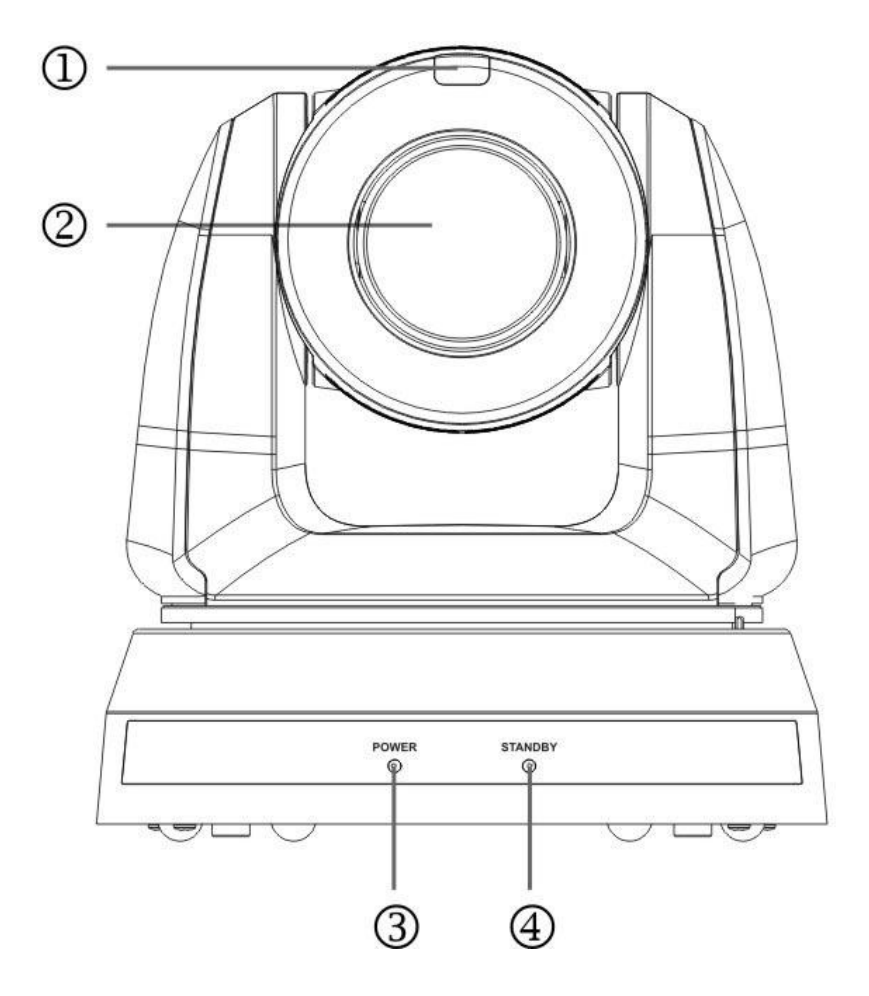

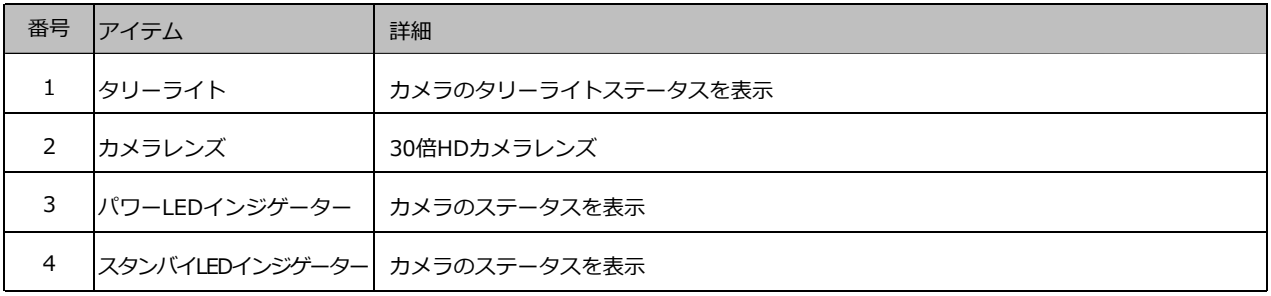

3.1.2 背面

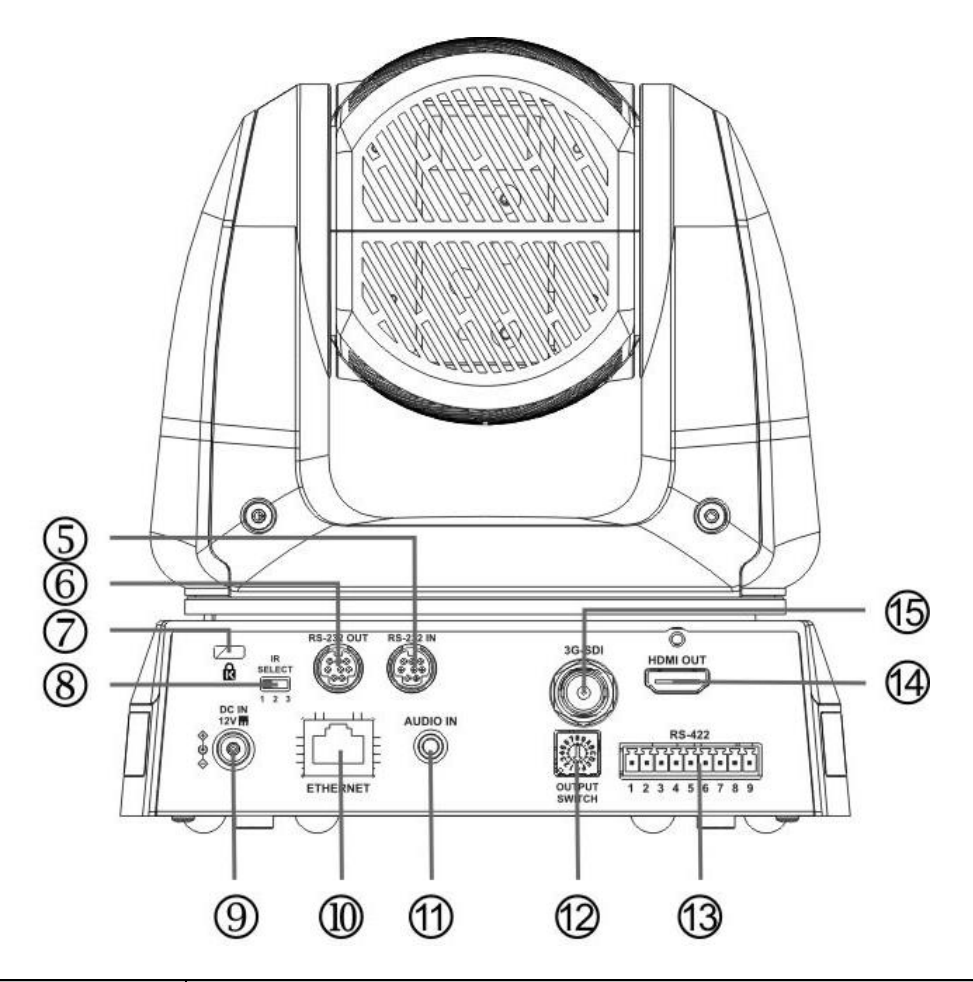

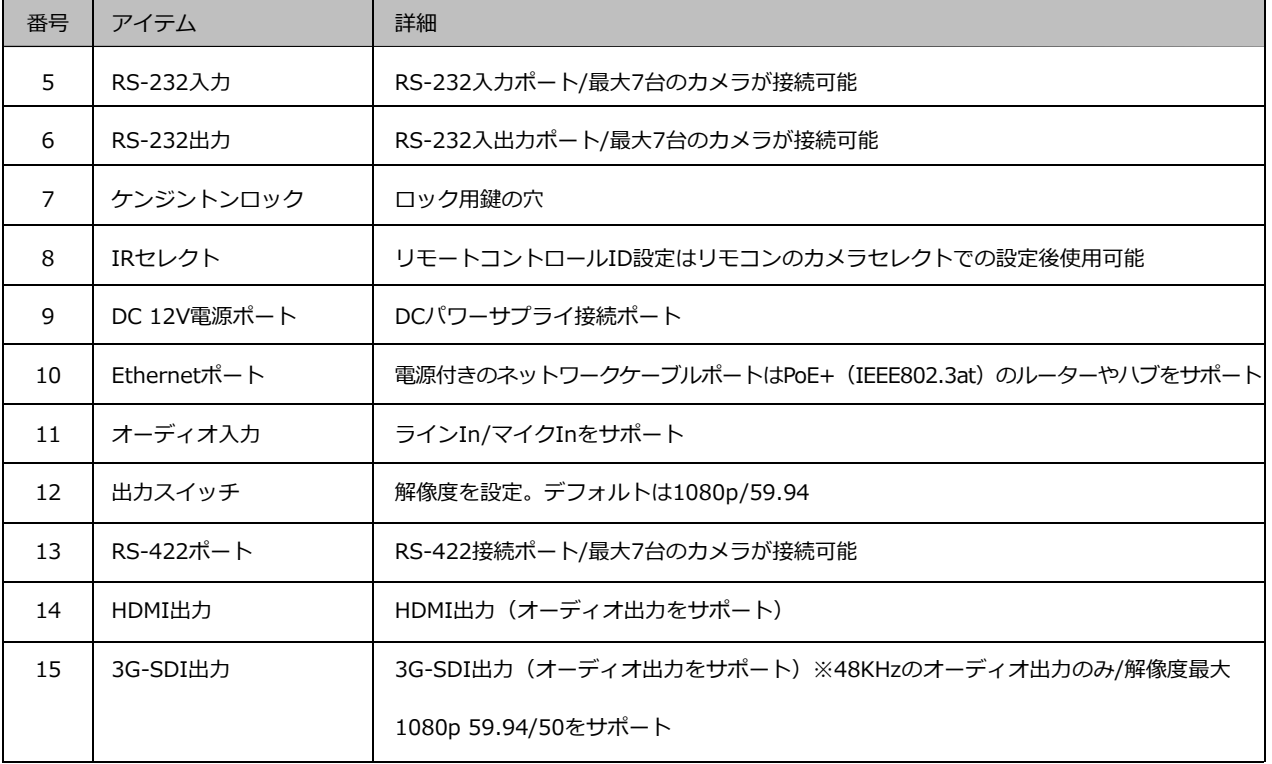

3.1.3 底面

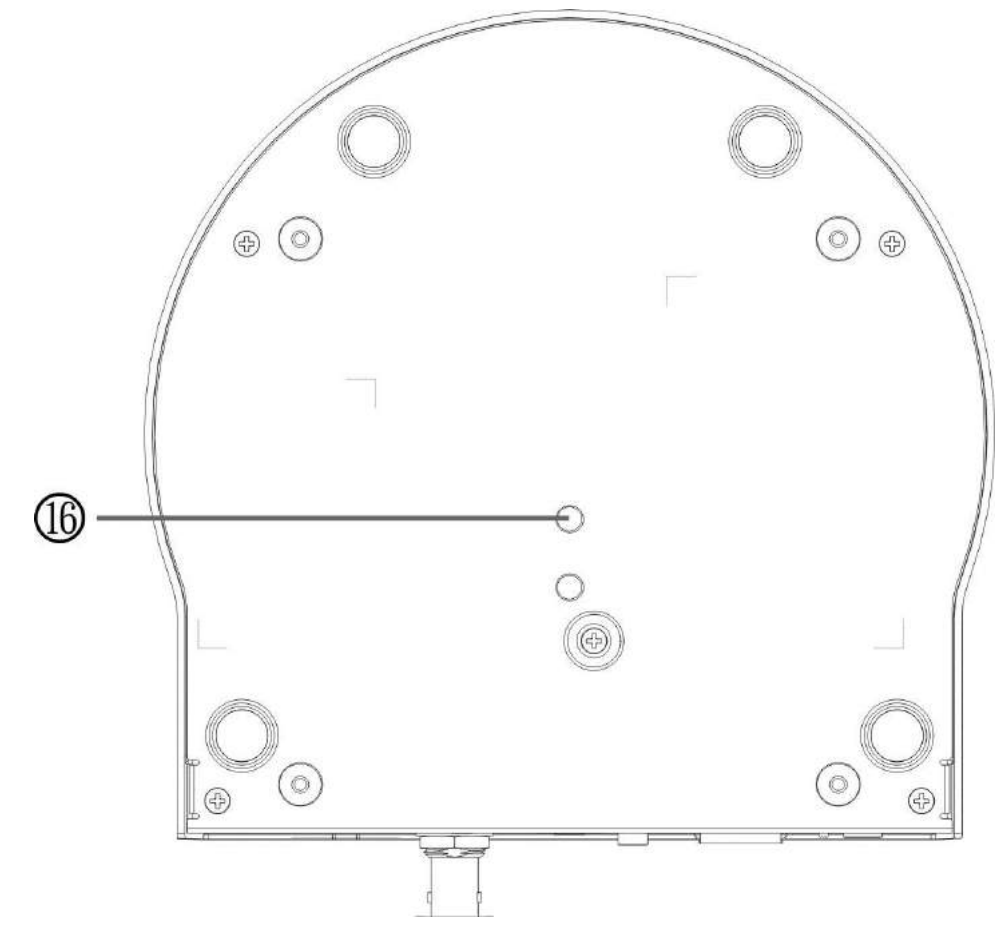

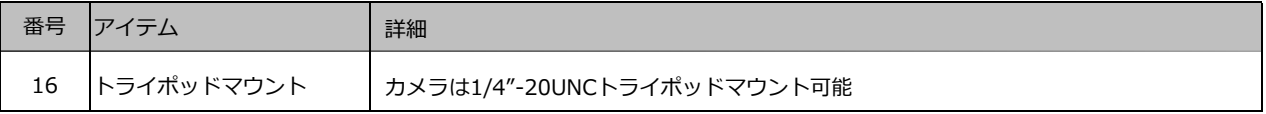

### 3.2 LEDインジゲーターの詳細

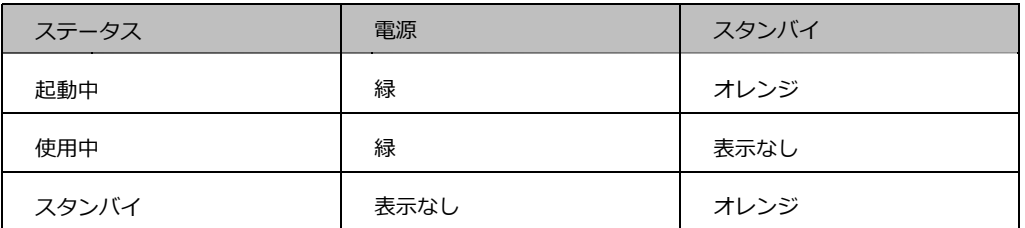

- 3.3 タリーインジゲーターライト機能の詳細
	- 3.3.1 タリーインジゲーターライト機能はRS-232経由でコントロールすることが可能です。 設定方法は下記の通りです。 タリーモード︓8x 01 7E 01 0A 01 0p FF  $p = 0$ : OFF p = 4 : 赤いライト (半分の明るさ)
		- p = 5 : 赤いライト (最高照度)
		- p = 6 : 緑ライト (最高照度)
		- p = 7 : オレンジライト (最高照度)

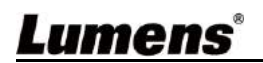

## 第4章 設置手順

### 4.1 インストール前の準備

下記の指示に従い、安全に配慮して作業を行ってください。

- 4.1.1 設置環境に気を配ってください。不安定な天井や機材が落ちるような場所には 設置しないでください。
- 4.1.2 箱内のアクセサリーを確認してください。不足分に関しては販売店へご連絡 ください。アクセサリーはなくさないでください。
- 4.1.3 事前にカメラの設置場所を確認してください。下記の通りにカメラを設置して ください。
	- 4.1.1.1 被写体の場所を決めてください。
	- 4.1.1.2 照明の場所と比較し、適正な位置に設置してください。
- 4.2 インストール
	- 4.2.1 カメラを卓上に設置する
		- 4.2.1.1 設置の注意事項

◇機材は平坦な机の上に設置してください。

◇カメラ頭部をつかまないでください。

◇カメラ頭部を手で動かさないでください。壊れる原因となります。

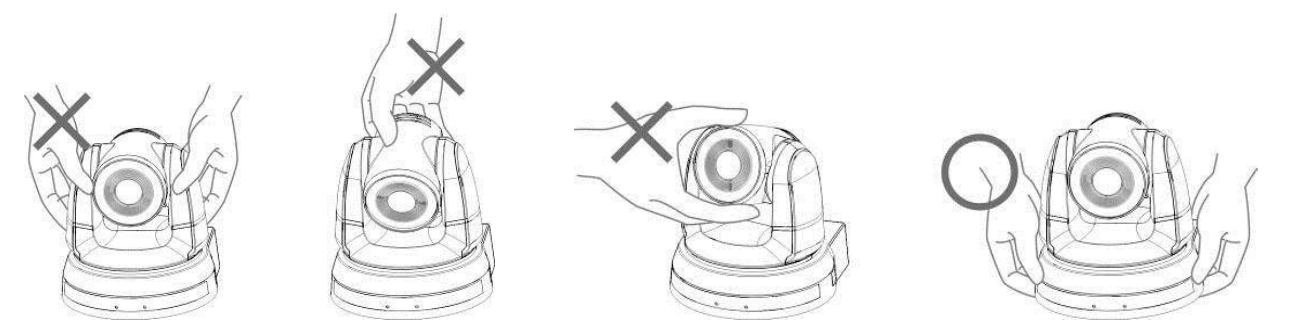

- 4.2.1.2 設置方法
	- 1. DIPスイッチを設定(DIPスイッチの詳細は第7章をご確認ください。) 2. カメラを平坦な卓上に置いてください。
		-

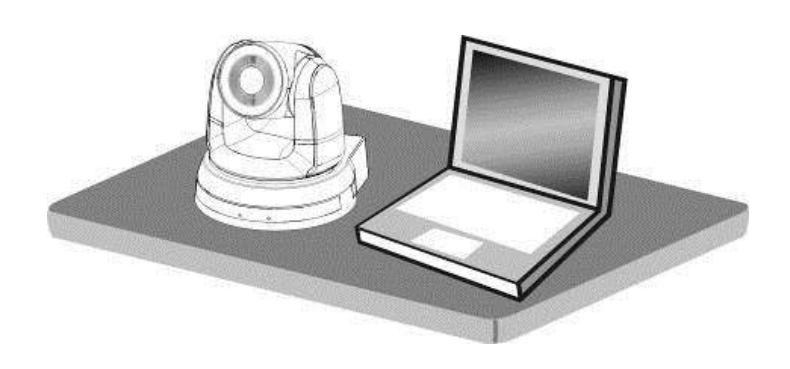

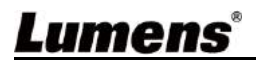

4.2.2 カメラを天井に設置する

- 4.2.2.1 必要な工具やアクセサリーを準備
	- 1. 箱内のアクセサリー(プレートA, B、スクリュー:シルバー×8 黒×2
	- 2. シーリングマウント金具用スクリュー ×4
	- 3. ドリル、スクリュードライバー、梯子
- 4.2.2.2 本体寸法 寸法: 174 (D) ×187 (W) ×190 (H) mm 重量: 2.0kg

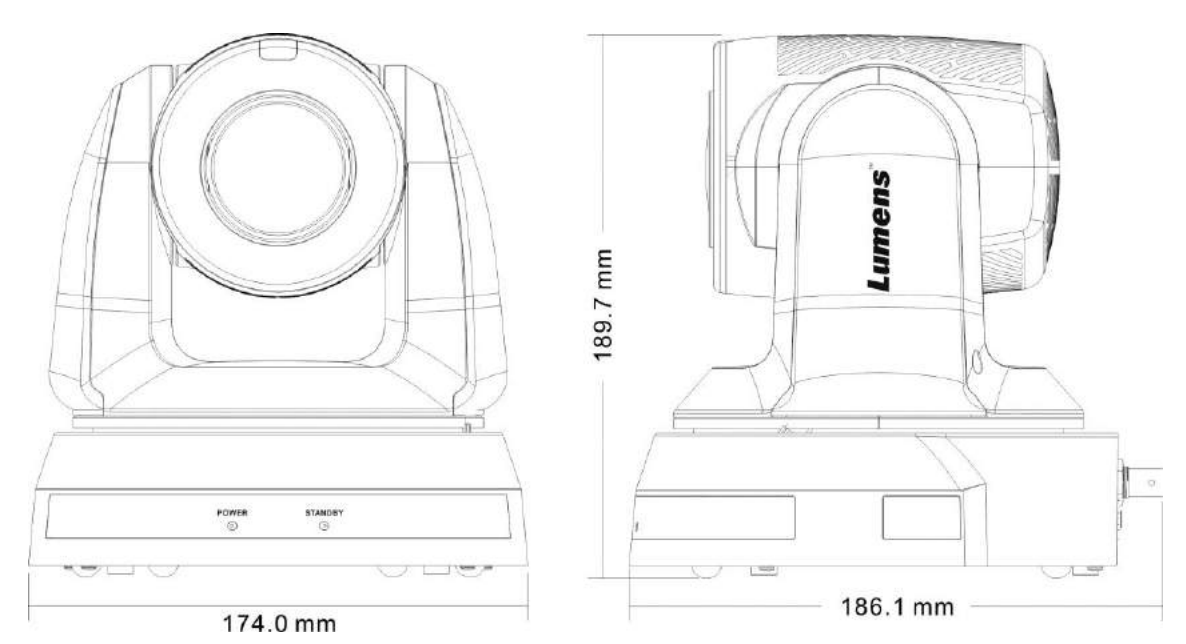

4.2.2.2 最大カメラ回転

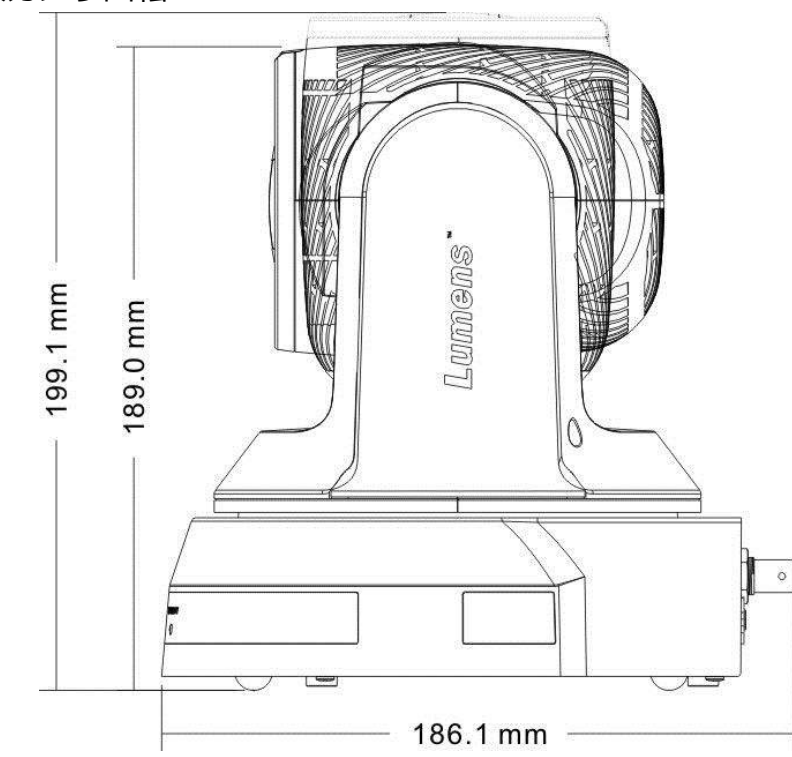

4.2.2.4 寸法

1. 底面

カメラは1/4"-20UNC三脚に設置することが可能です。

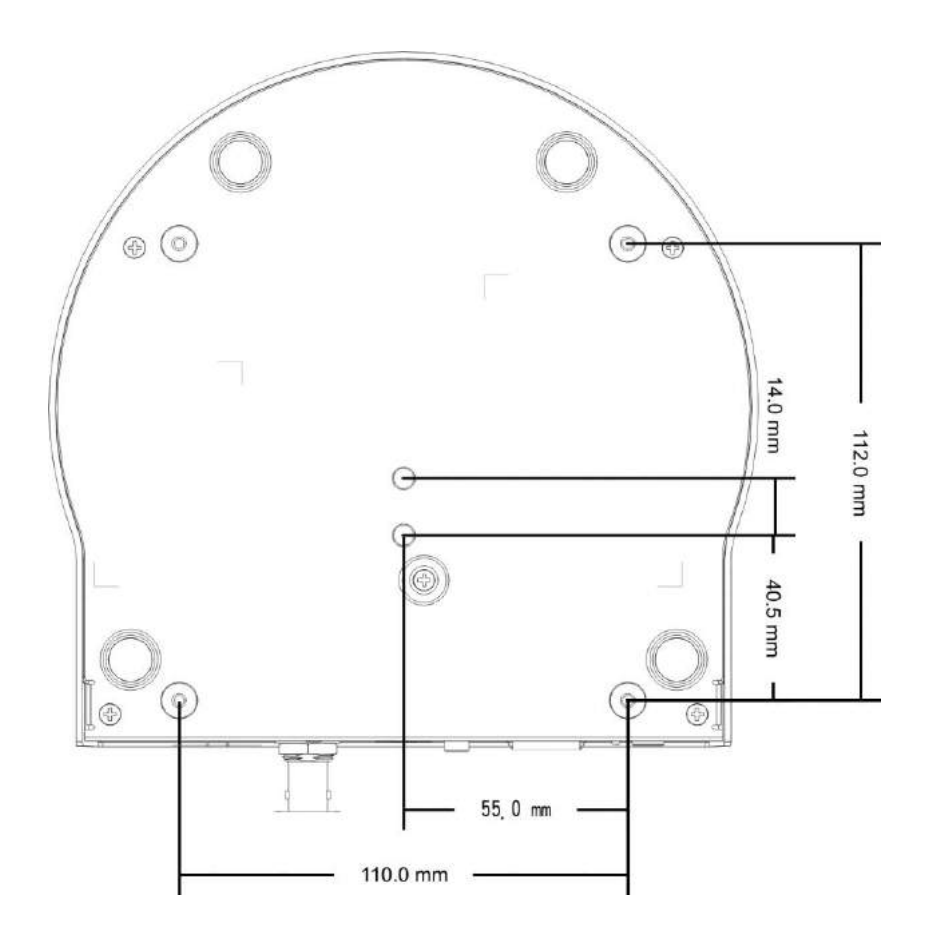

1. プレート寸法 ■プレートA-機材側

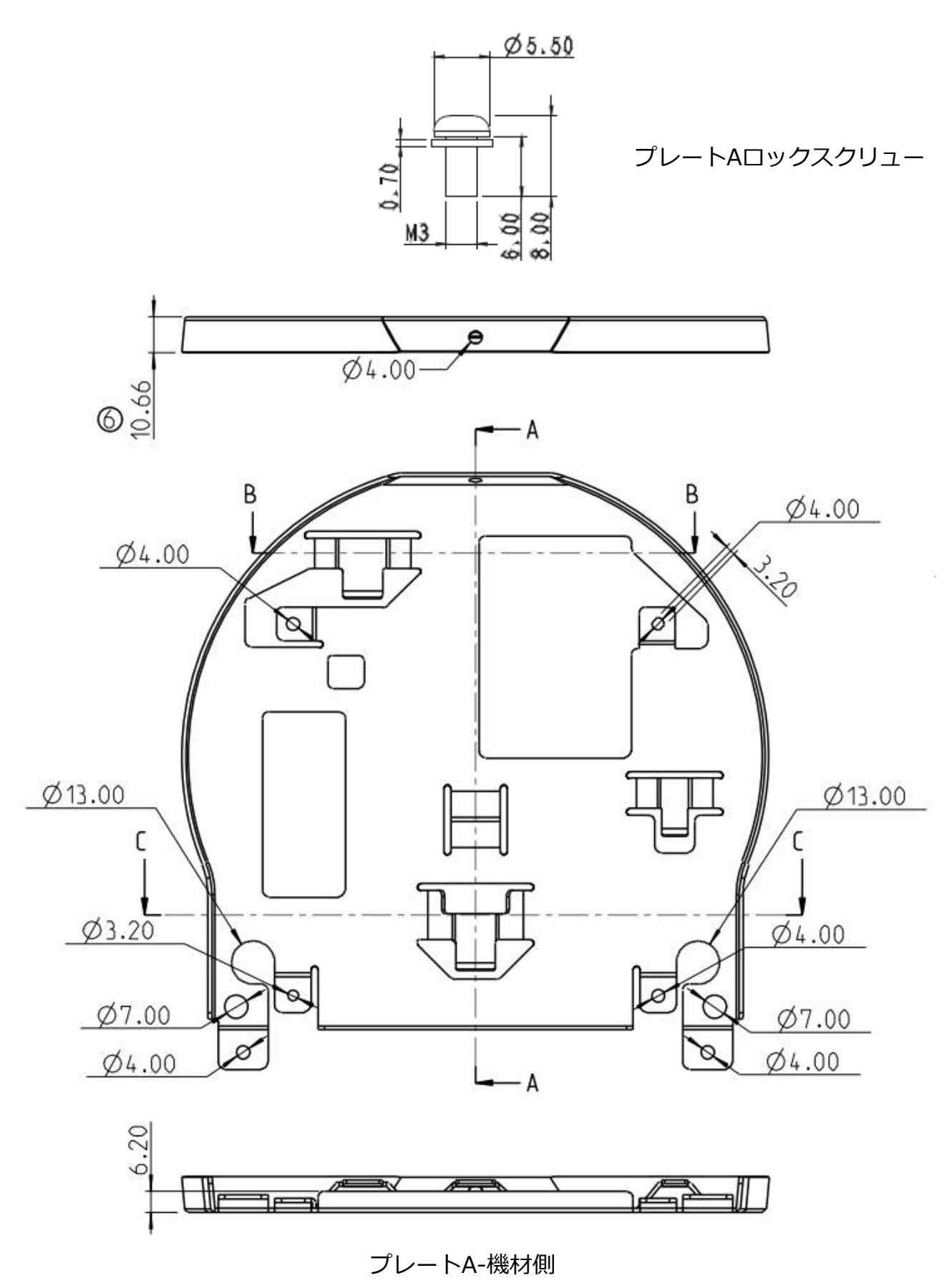

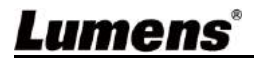

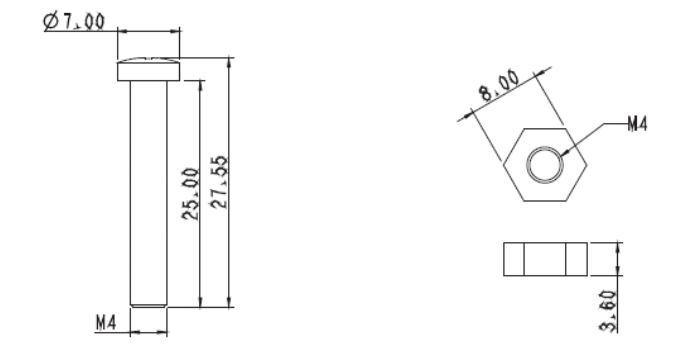

プレートBロック用スクリュー プレートBロック用ボルト

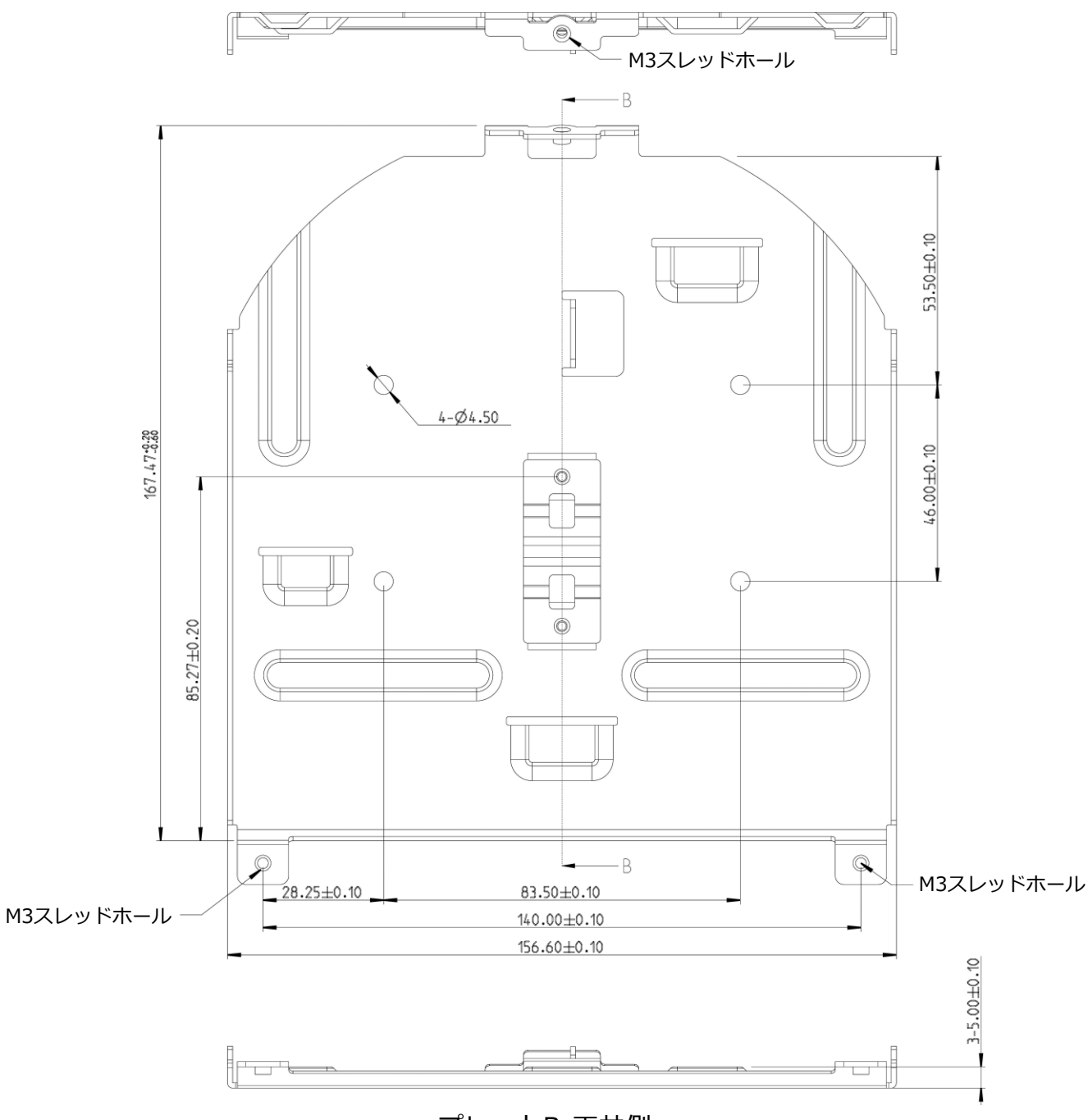

プレートB-天井側

4.2.2.5 設置の注意事項

- 1. 設置の前に周囲の機材の確認を行ってください。
- 2. キャプチャ予定のものより1.5m以上離して使用してください。 レンズの倍率によって距離を調整してください。

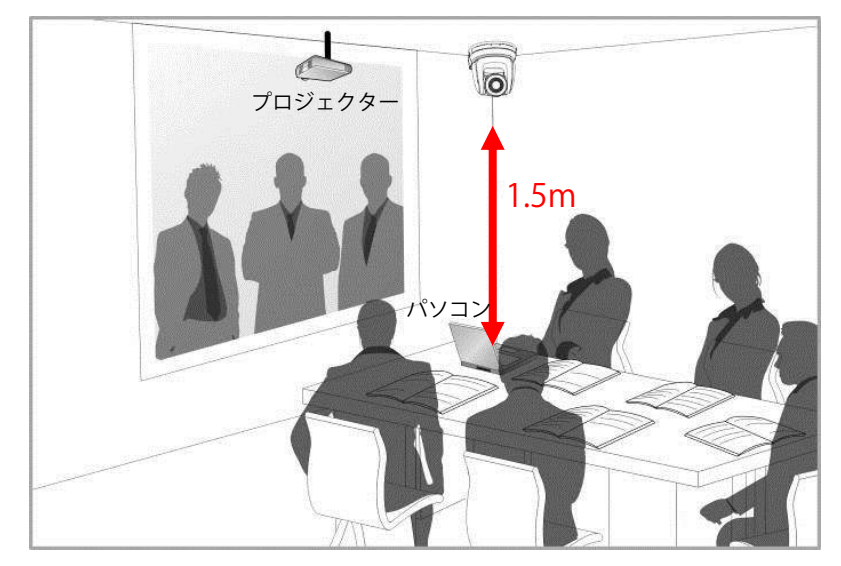

- 3. カメラと金具は重量約2.5kgほど重さがあります。天井に取り付ける場合、 ULセキュリティ基準を満たしたハンガーを使用し、落下を防いでください。
- 4. カメラが安全に取り付けられているか周期ごとに確認してください。
- 4.2.2.5 設置の手順
	- 1. DIPスイッチの解像度を調整してください。 (DIPスイッチの詳細はChapter7を確認してください。)
	- 2. 4つのM3 シルバースクリューでプレートAを機材に留めてください。

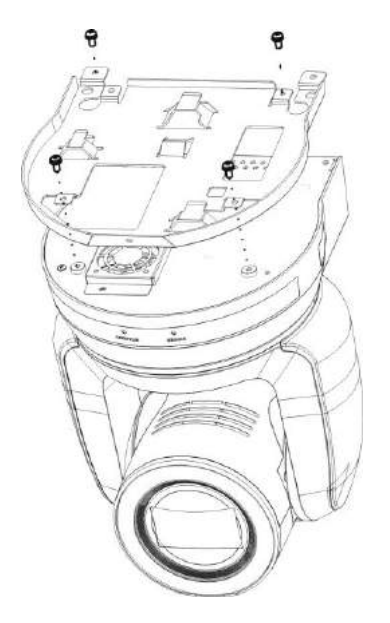

 3. 天井ハンガーにプレートBをロックします。 ※ (1) ULセキュリティー基準を満たしたハンガーを使用してください。

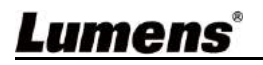

 (2) カメラのワイヤーを通す穴を確保してください。 4. プレートAとプレートBを合体させてください。 (1)プレートAを天井に押し込むようにし、右にずらします。 (2)M3シルバースクリュー2個、M3黒スクリュー1個で固定します。

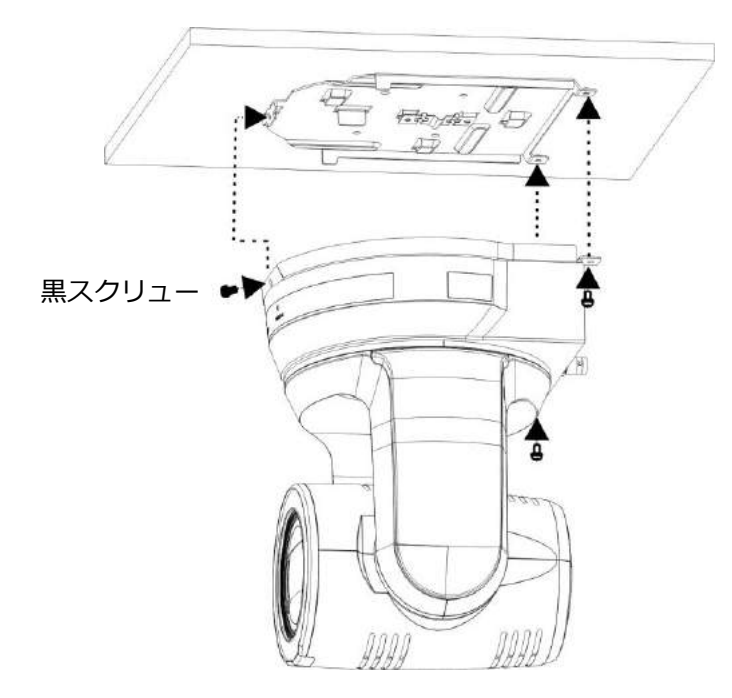

- 4.2.2.7 取り外し方法
	- 1. カメラのワイヤーを取り外します。
	- 2. プレートAとBを固定するスクリューを緩め、機材を外すために左へずらします。
	- 3. ハンガーと機材に残ったままのスクリューを取り外します。

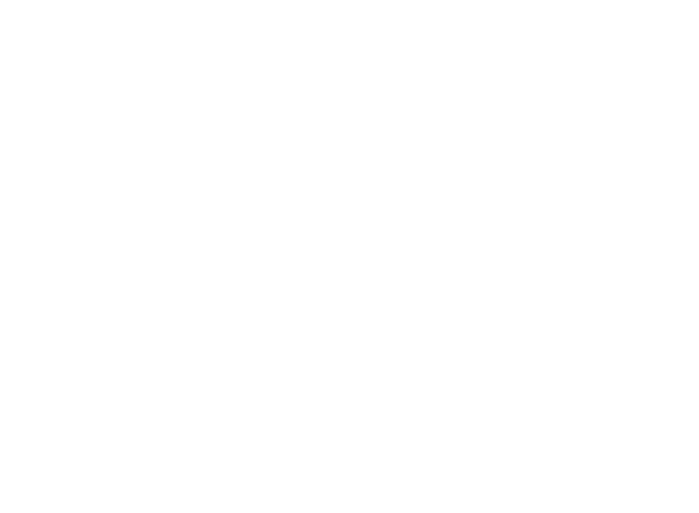

4.3 デバイスへの接続 4.3.1 パソコンへの接続 (ビデオ会議)

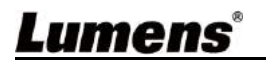

SDIはオーディオ出力48KHz/解像度最大1080p 59.94/50まで対応

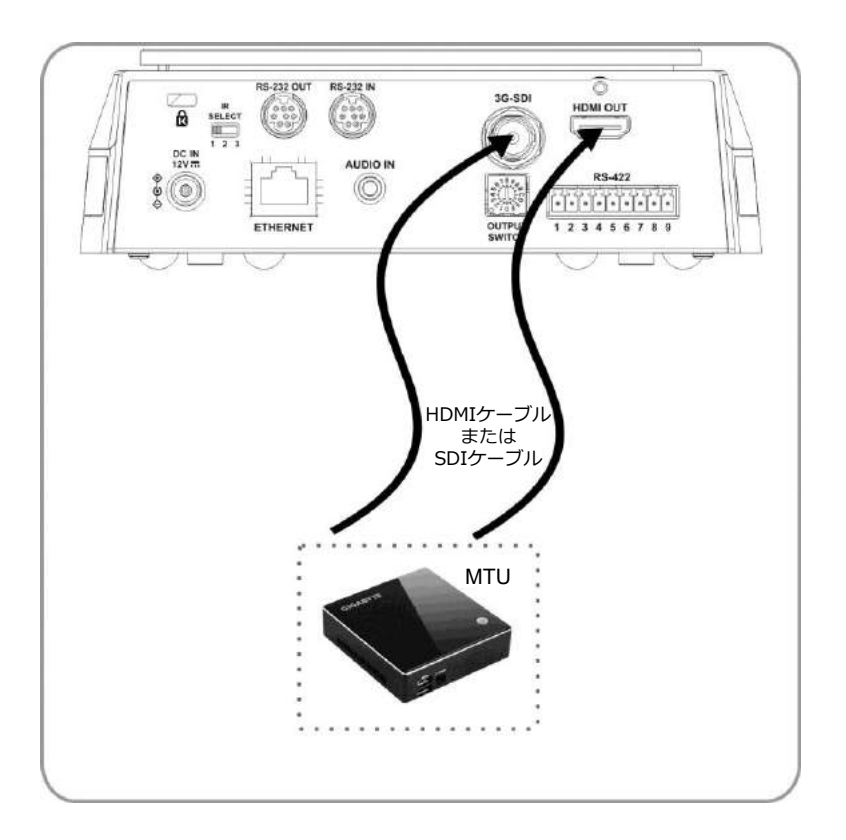

4.3.2HDTV/パソコンモニター (HDMI) への接続

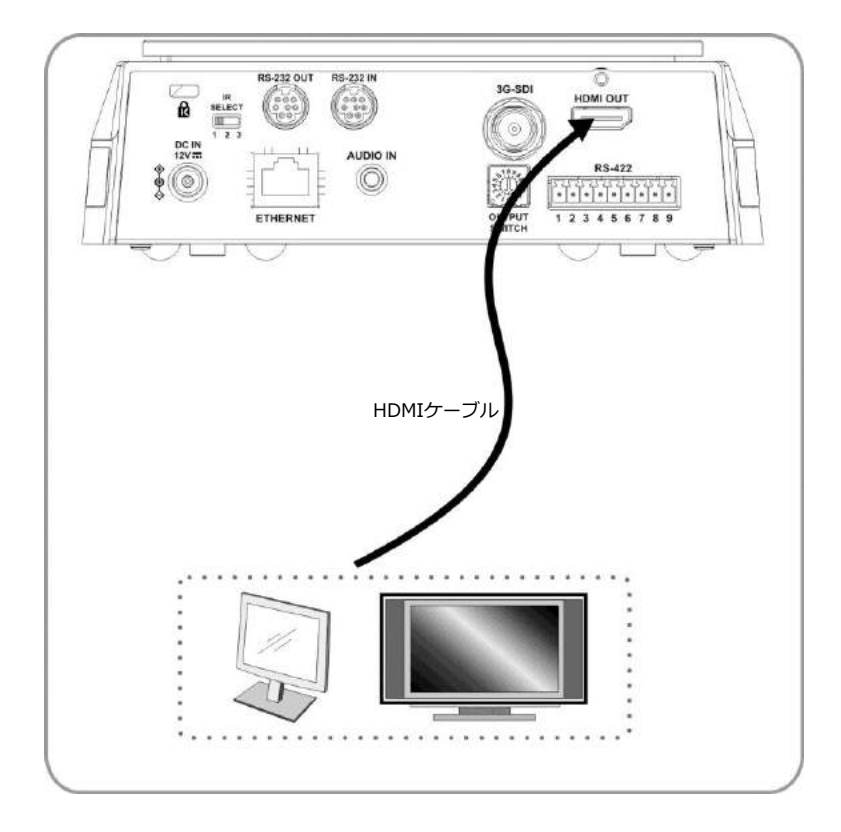

 4.3.3 インターネットへの接続 詳細はCapter 6を確認してください。

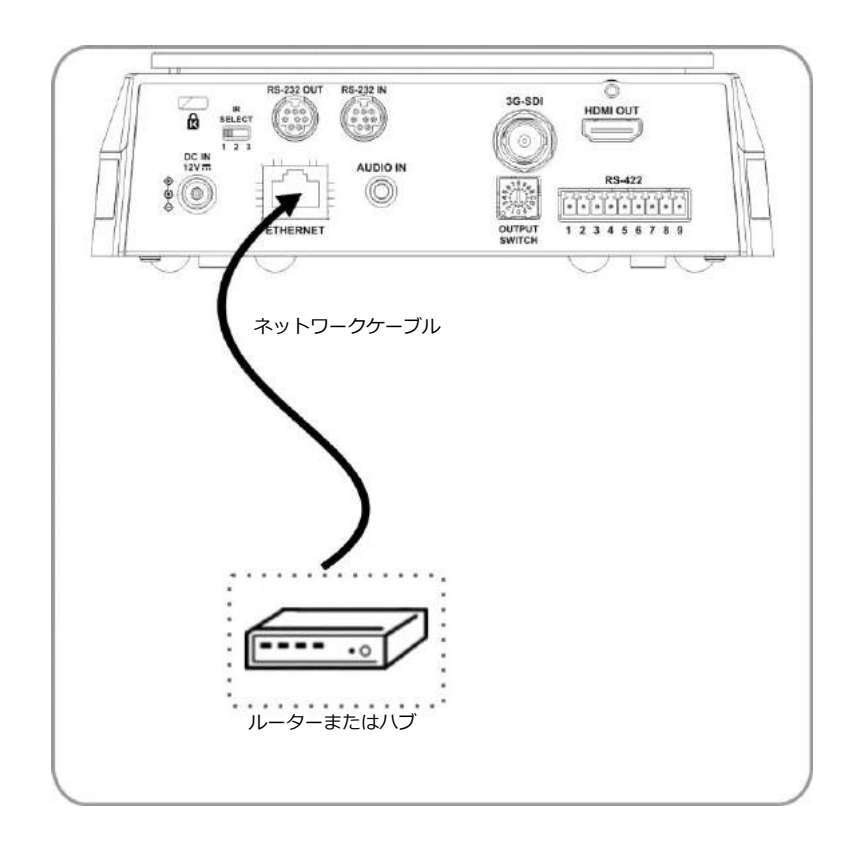

### 4.3.4 オーディオ入力の接続 OSD内のAUDIO INをセットしてください。

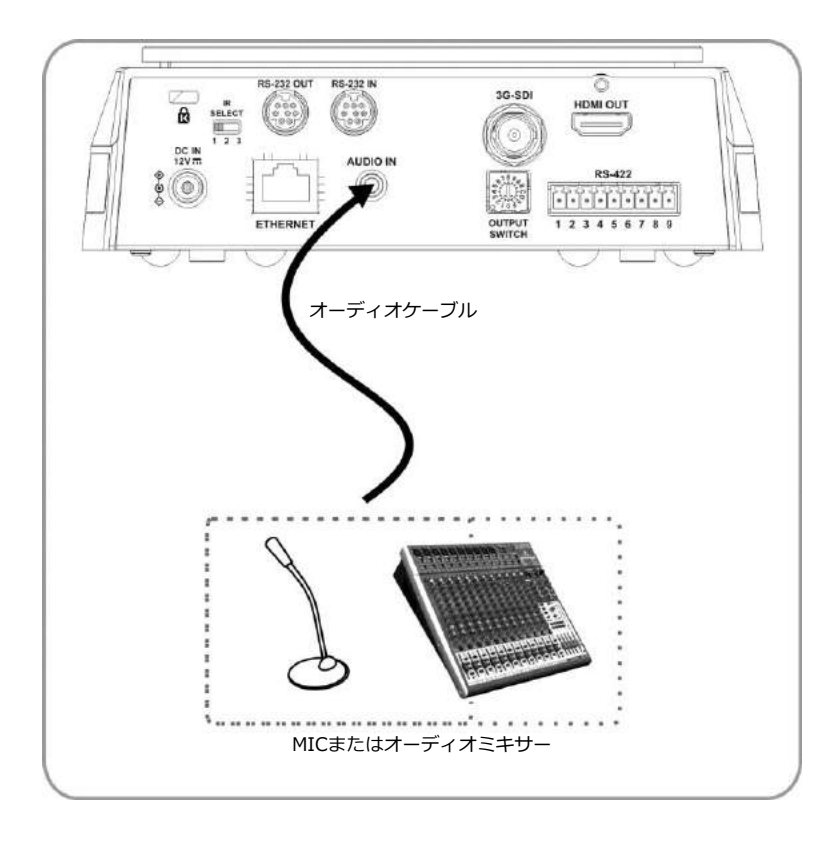

#### 4.3.5 RS-232への接続

RS-232の入出力を使用すると最大7台のLumens製カメラを同時接続できます。

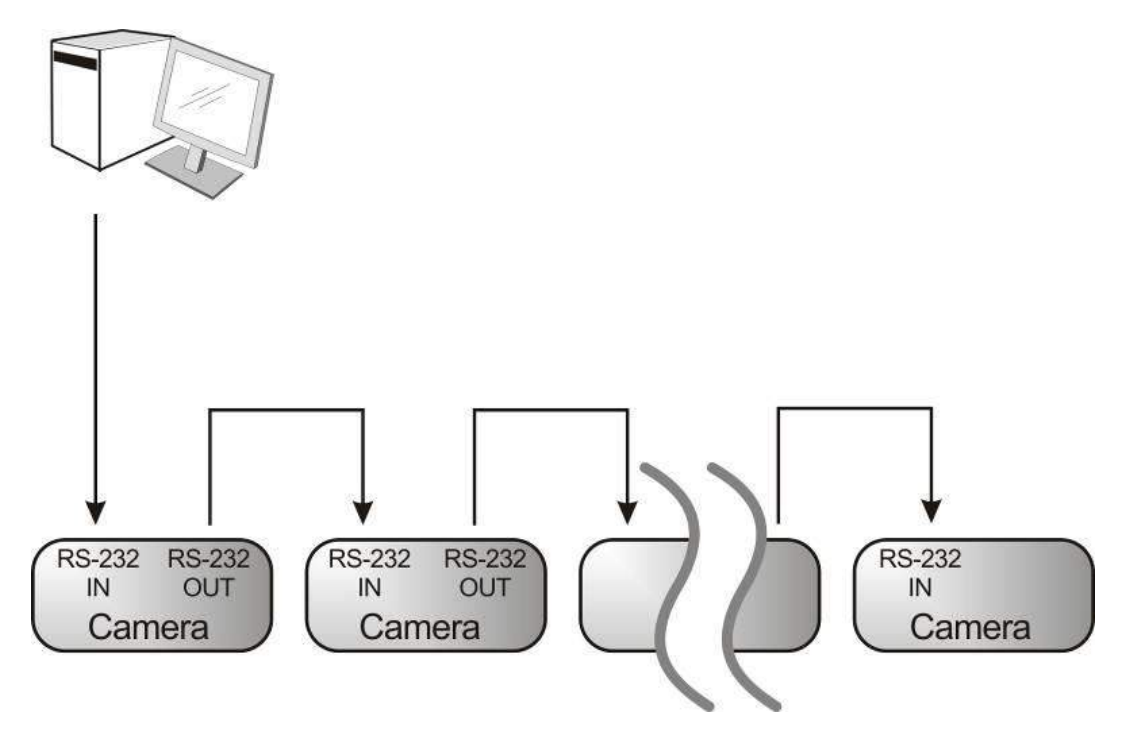

■RS-232のピン配列

#### $\blacktriangleright$  RS-232 IN Pins Instructions

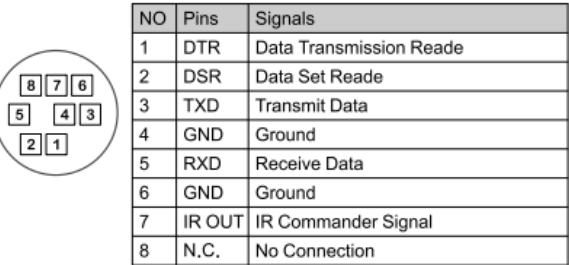

#### ▼ RS-232 Connection Instructions

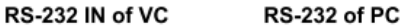

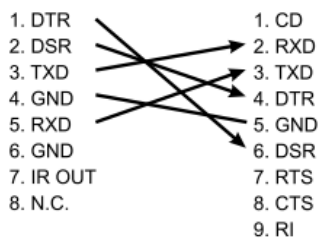

#### ▼ RS-232 OUT Pins Instructions

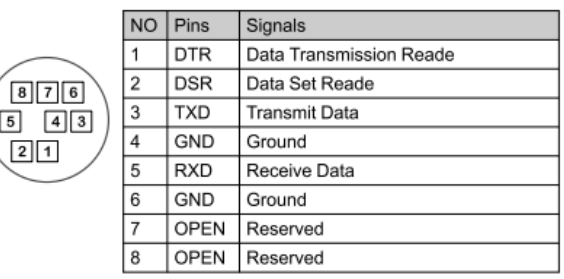

### ▼ RS-232 Connection Instructions

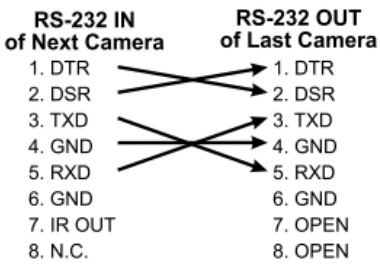

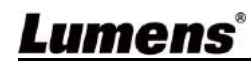

#### 4.3.6 RS-422への接続

 RS-422を使用すると最大7台のLumens製カメラを同時接続できます。 注意: RS-422を使用中の場合、RS-232接続は使用しないでください。

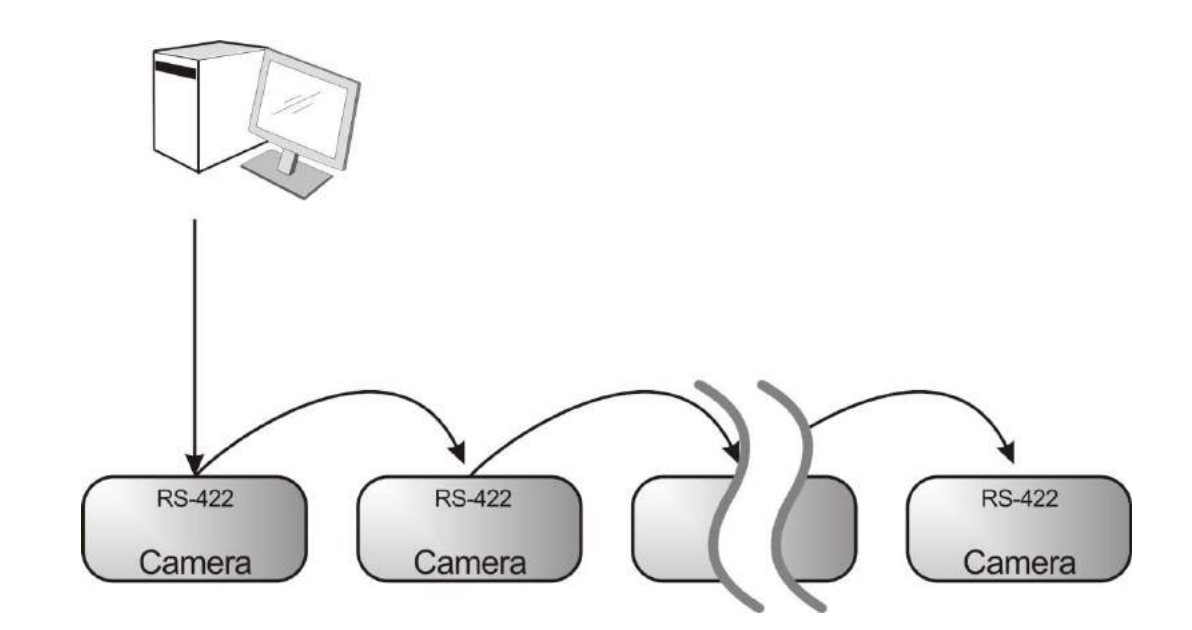

 $\sqrt{2}$ 

 $\sqrt{3}$ 

 $\overline{4}$ 

 $\sqrt{5}$ 

 $_{\rm 6}$ 

 $\overline{7}$ 8

 $\overline{9}$ 

■RS-422のピン配列

#### ▼ RS-422 Pins Instructions

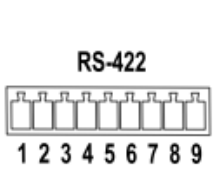

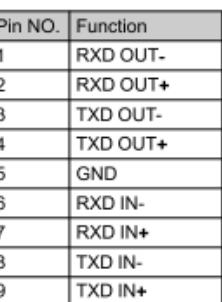

### ▼ RS-422 Connection Instructions

-Applicable to

Lumens Compact Camera Controller

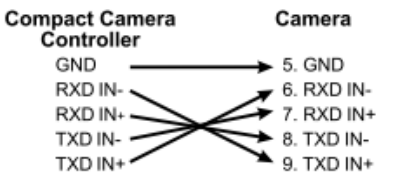

### ▼ RS-422 Connection Instructions

### -Applicable to

**SONY Compact Camera Controller** 

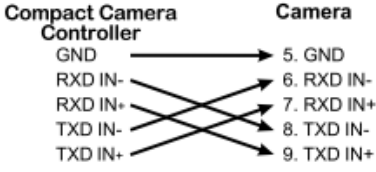

#### ▼ RS-422 Serial Connection

Up to seven cameras can be daisy-chained

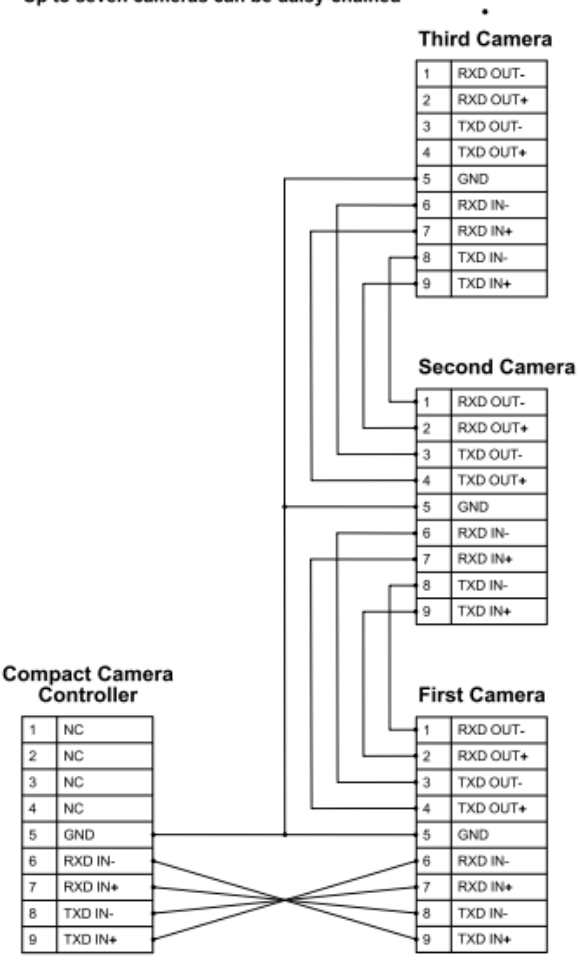

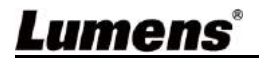

■RS-422接続方法

1. RS-422コネクターの両側を持ち、下記図の矢印の方向へ引き出します。

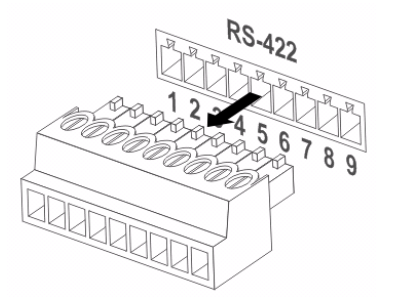

2. ワイヤー (AWG Nos. 28から18) の一部をむき出しにし、コネクタ穴に入れ、 マイナスドライバーで固定します。

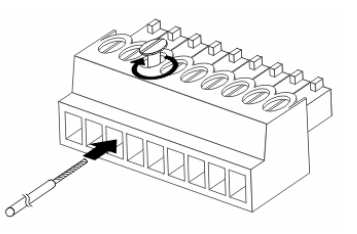

 3. 接続されたRS-422コネクタをカメラに差し込みます。 これで接続が完了しました。

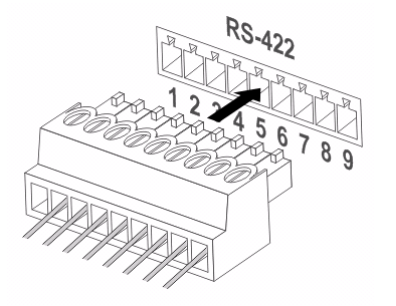

# **Chapter 5 Remote Control and Setting Menu**

 5.1 リモコンの機能 下記リストはアルファベット順です

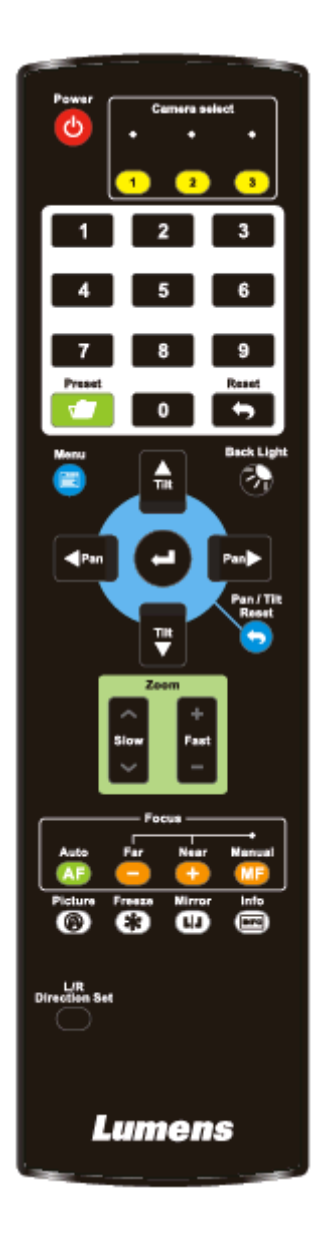

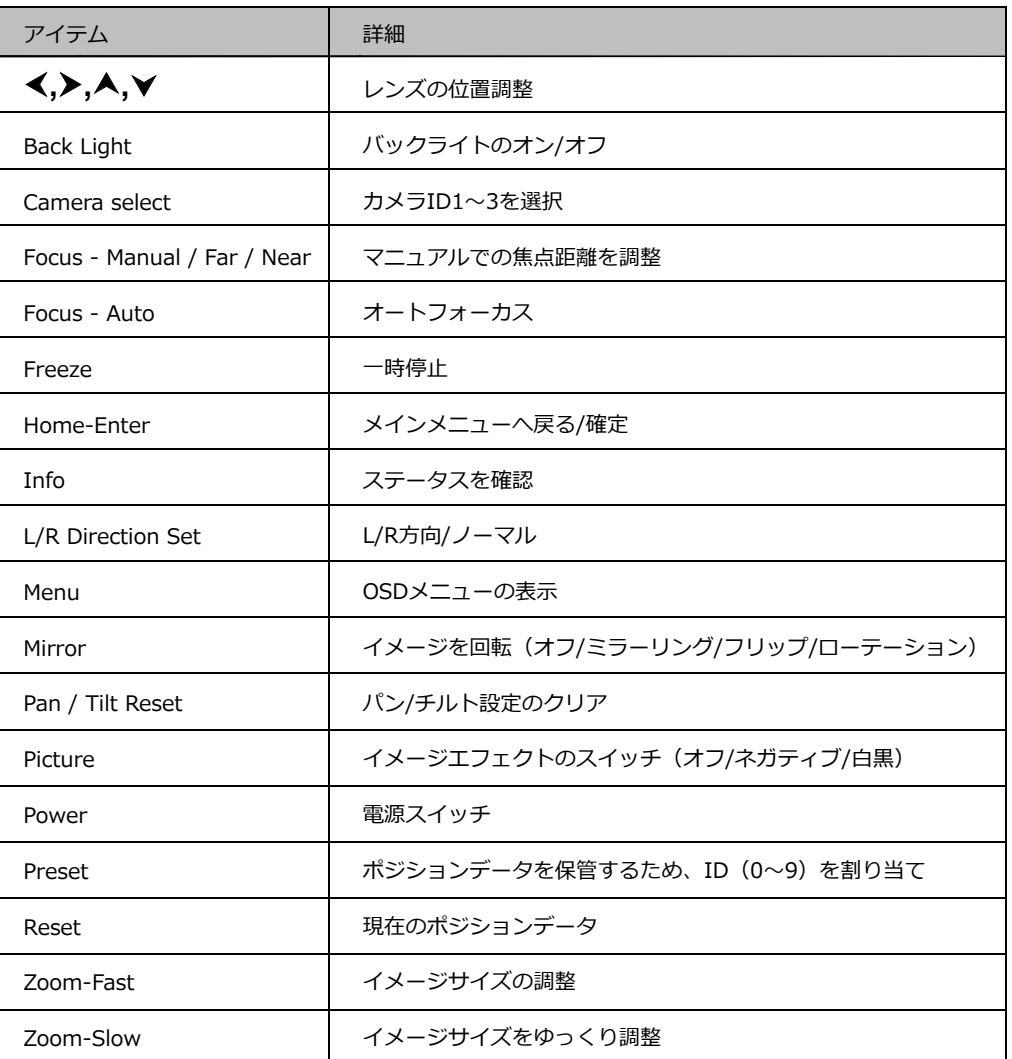

5.1 設定メニュー

 リモコンの[Menu]ボタンを押し、設定メニューを開いてください。 下記表の下線部はデフォルト設定です。

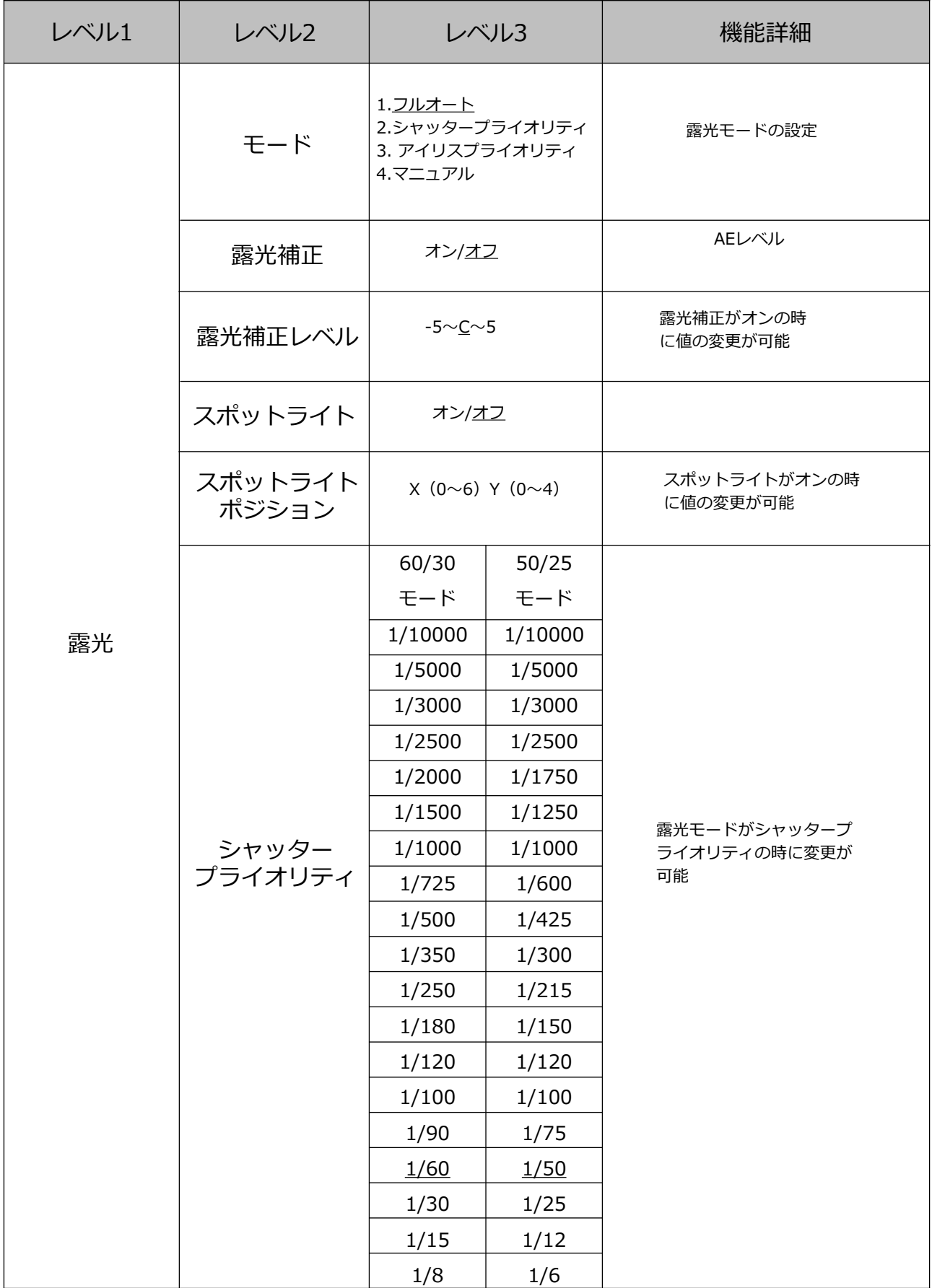

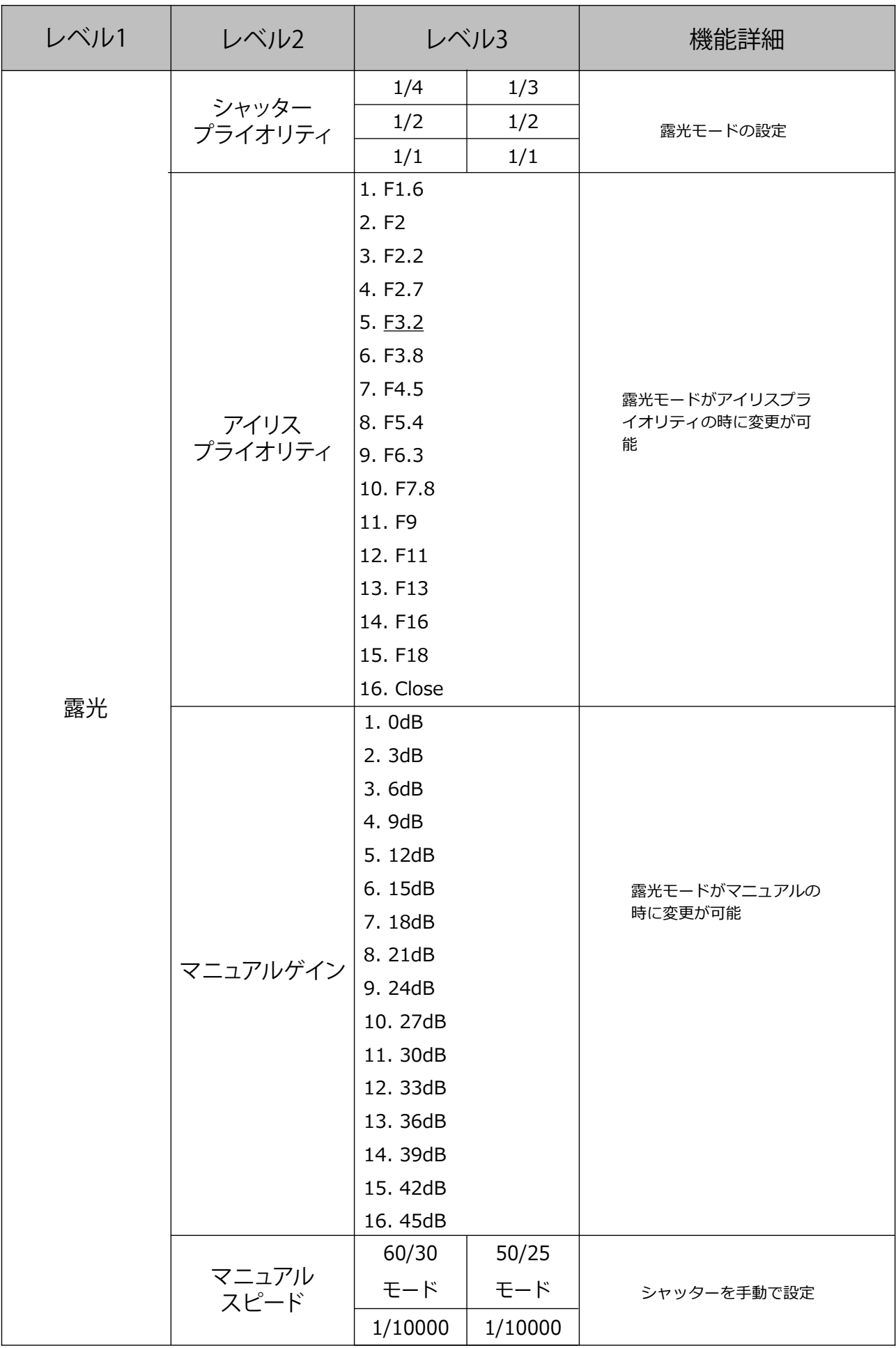

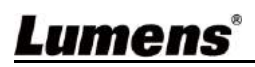

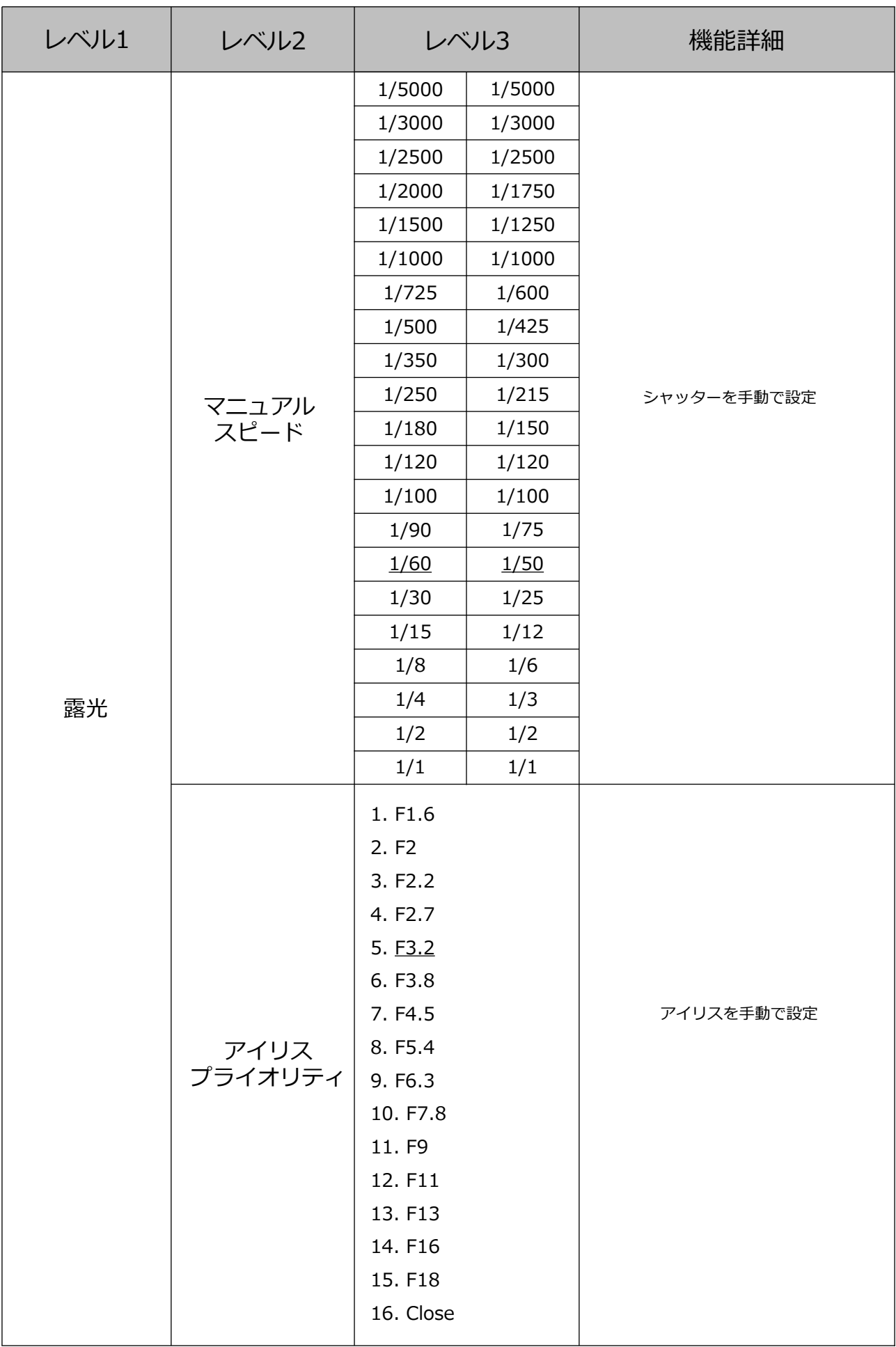

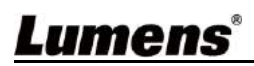

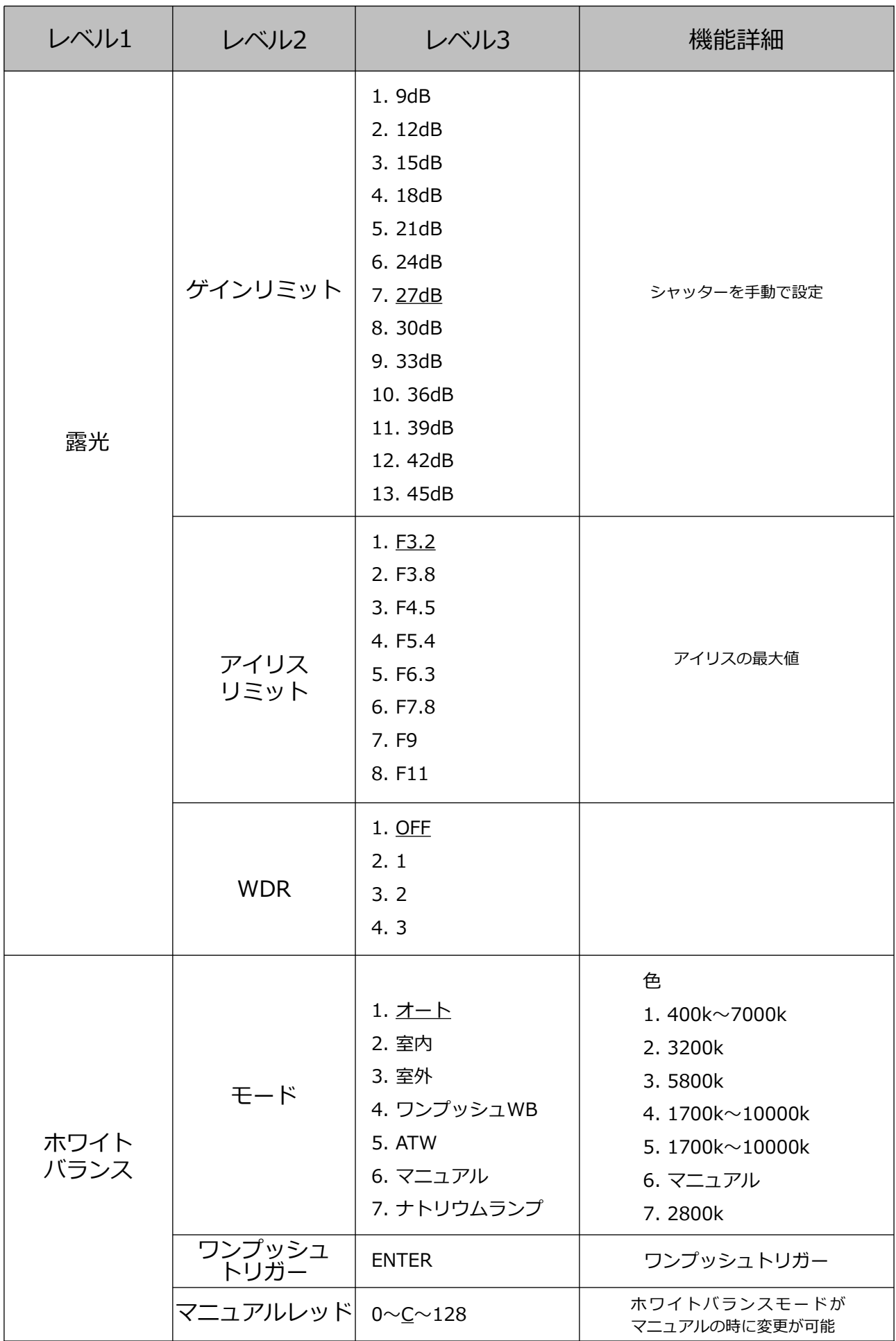

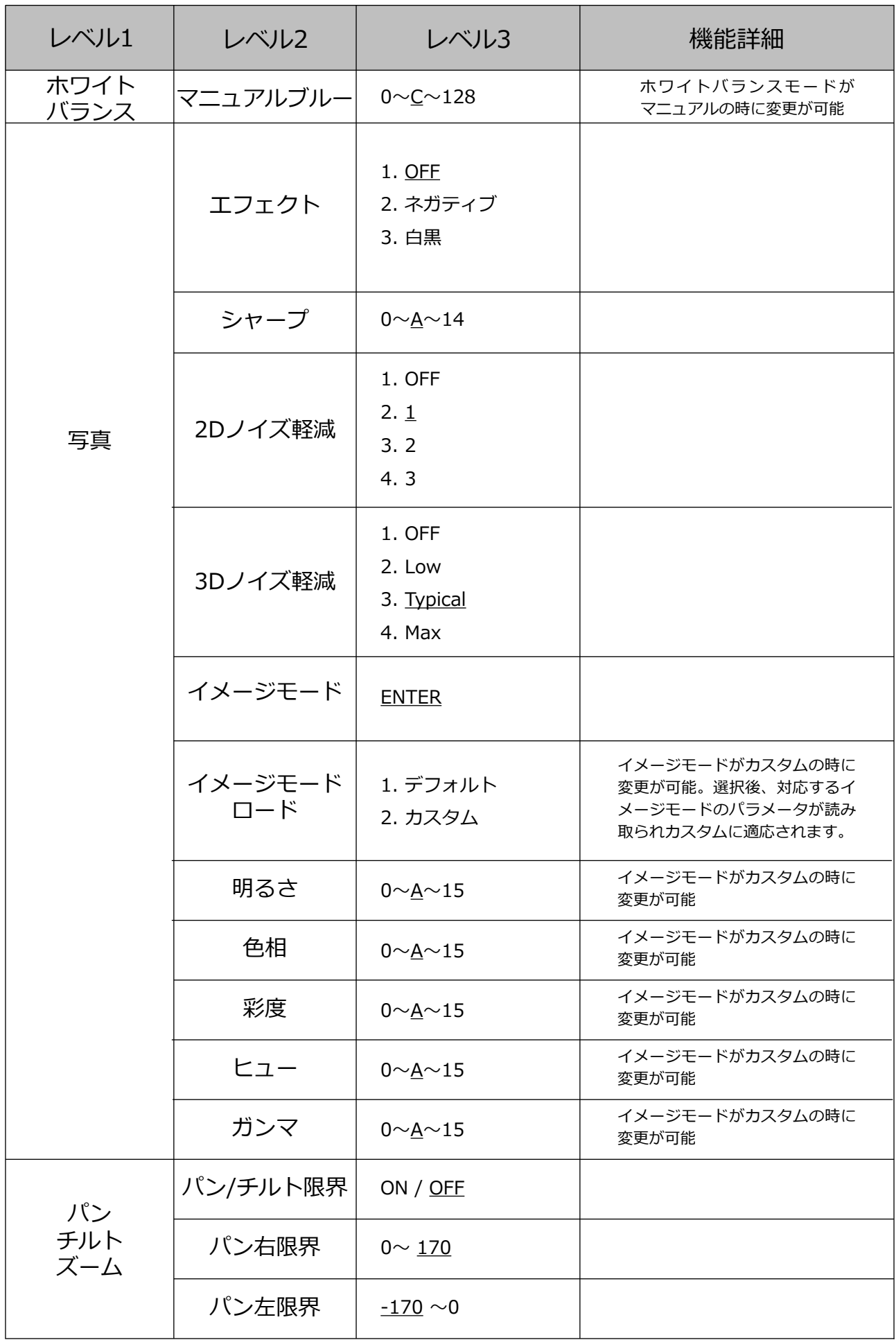

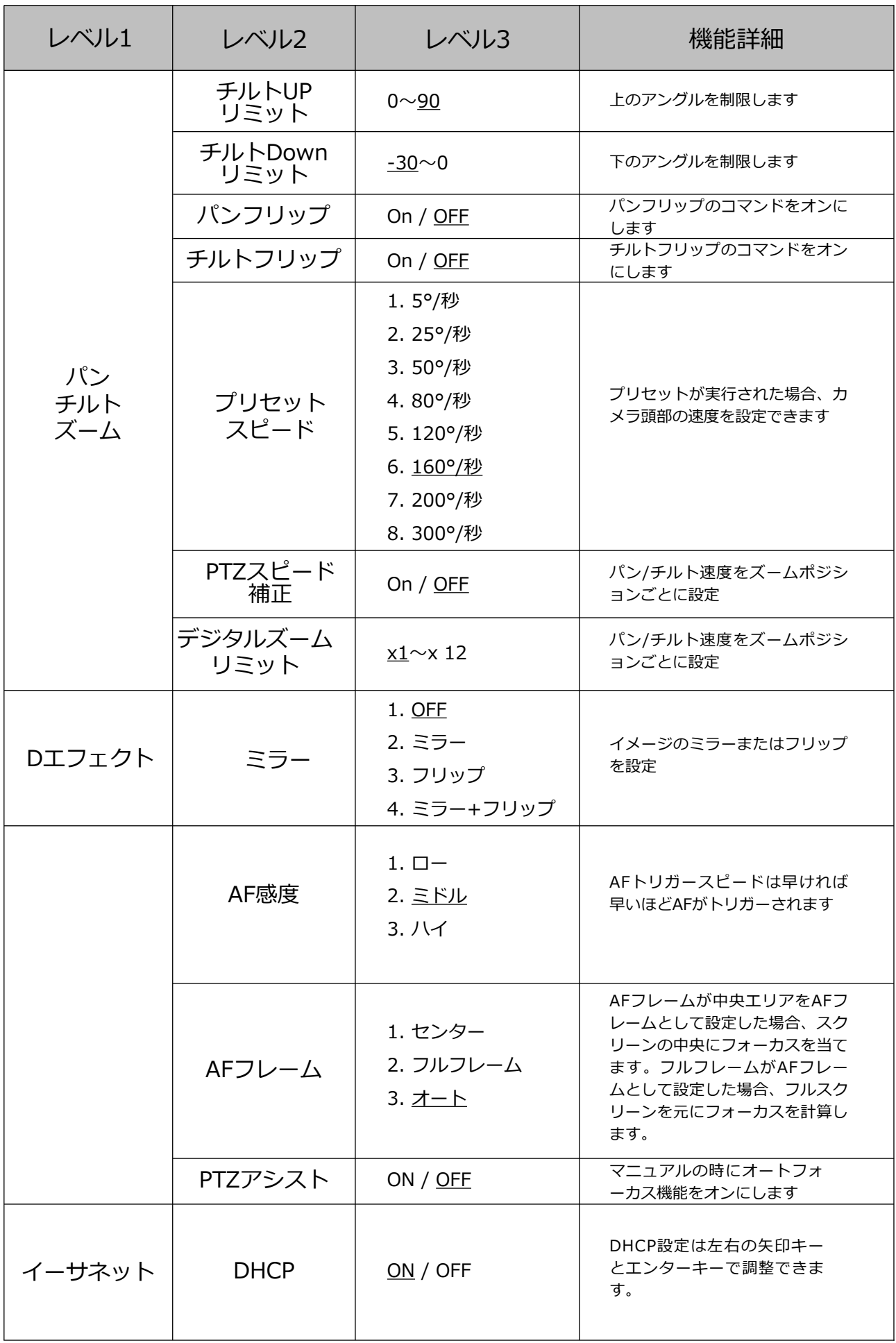

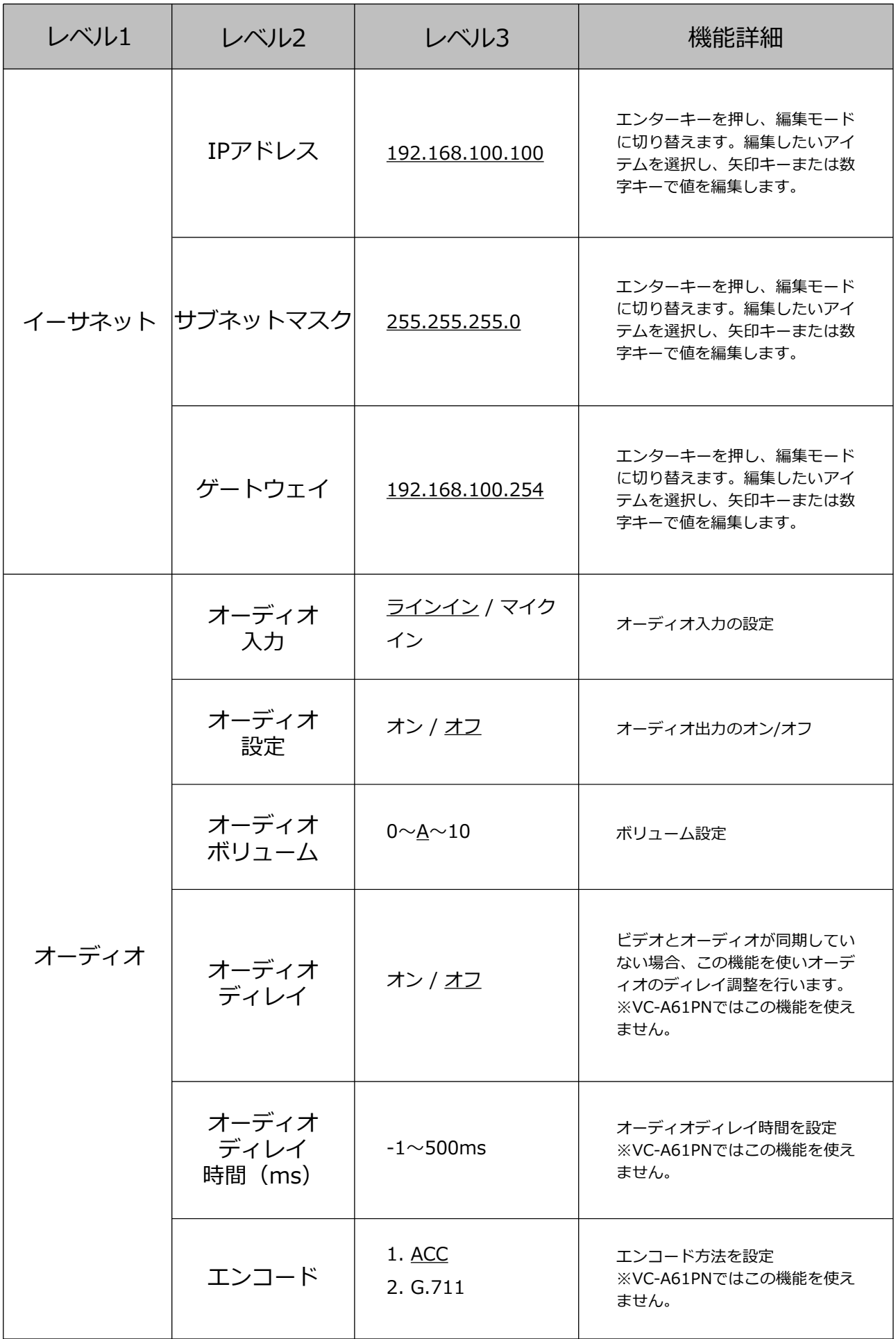

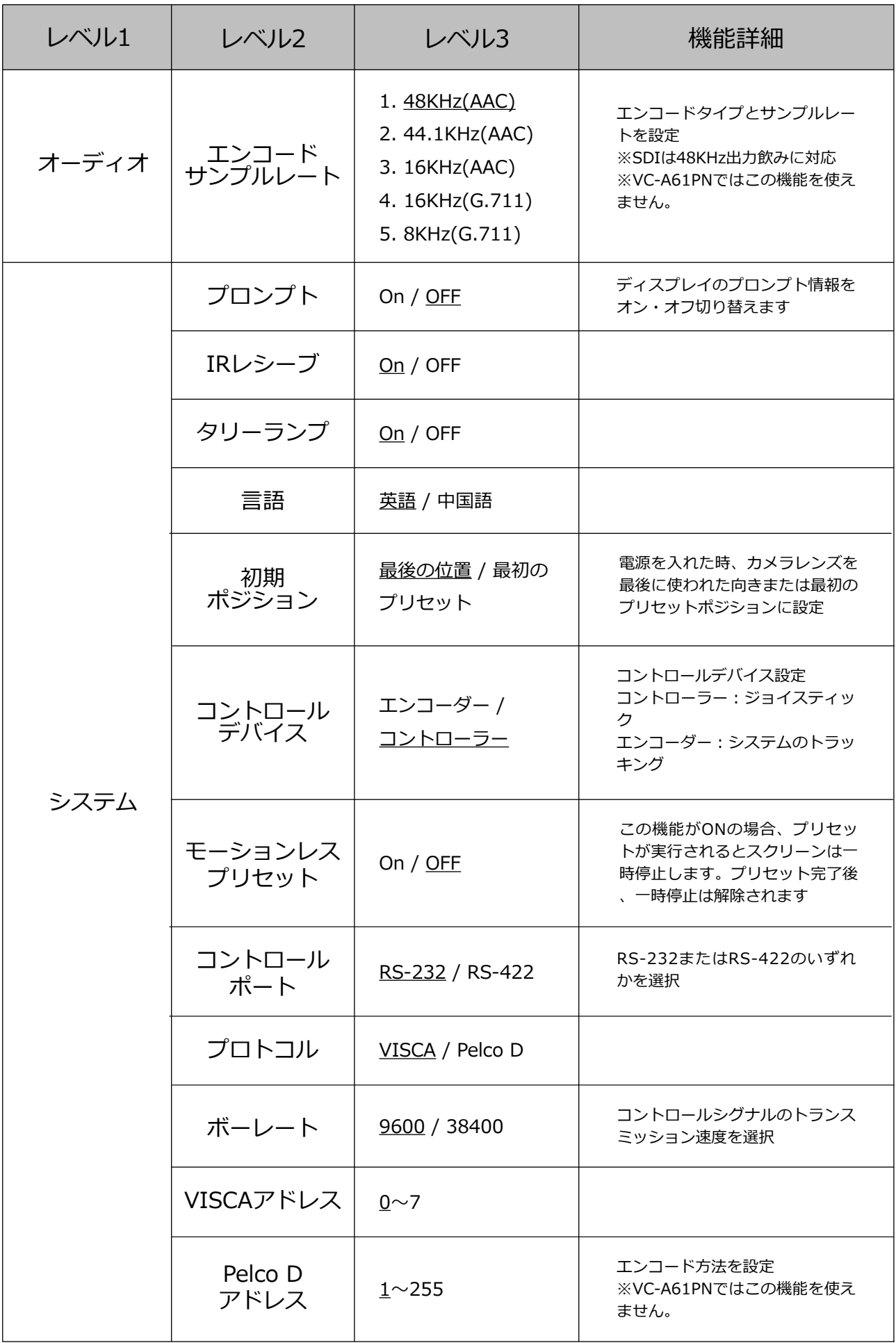

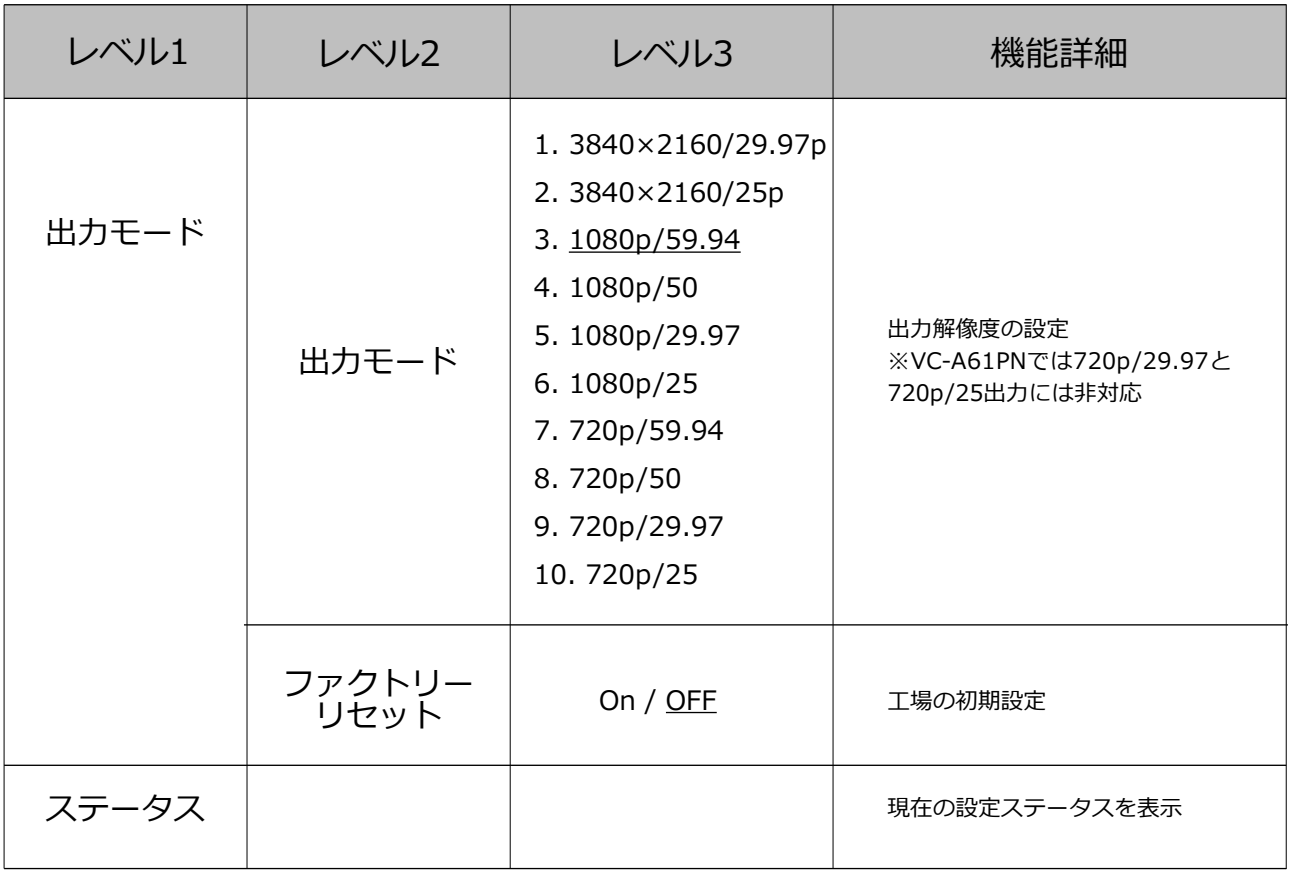

## **Chapter 6 Network Function Settings Description**

- 6.1 カメラをネットワークへ接続
	- 4.3.5 インターネットへ接続
		- 下記2種類があります。
			- 1. スイッチャーやルーター経由で接続

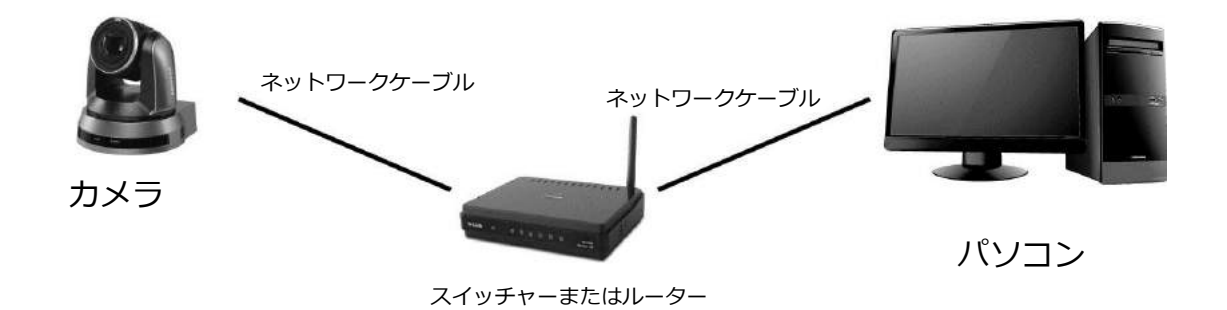

 2. ネットワークケーブルに直接接続するにはカメラと同じネットワーク セグメントになるようにパソコンのIPアドレスを変更してください。 例)カメラのデフォルトIPアドレスは192.168.100.100です。パソコンのIPアドレ スはカメラと必ず同じネットワークセグメントになるように192.168.100.101など に設定してください。

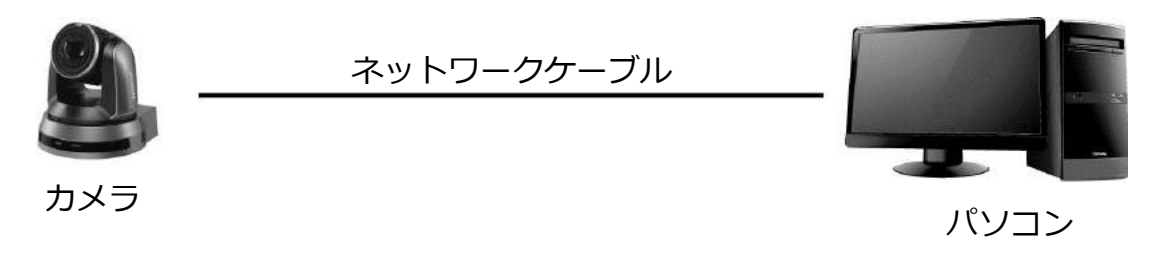

・ネットワーク設定の変更

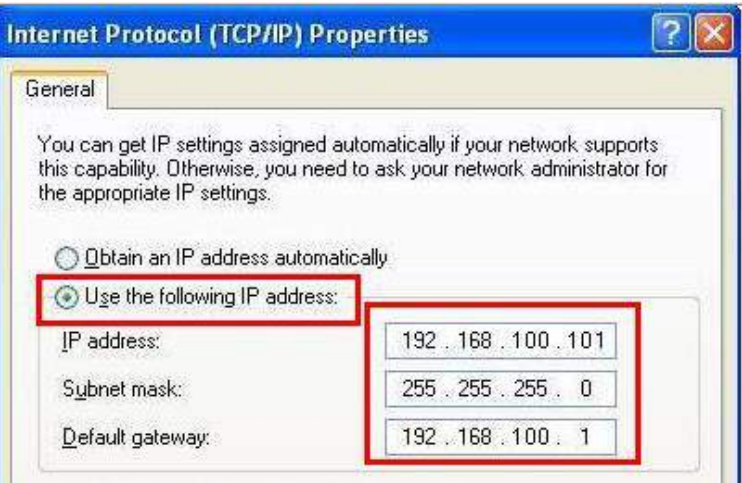

#### 6.1.2 ブラウザを使用し、イメージを確認

 ■ブラウザを開きカメラのURLをIPアドレスバーへ入力 例)http://192.168.100.100(デフォルトIPアドレス) ■アドミニストレータのアカウントとパスワードを入力 ※初回ログイン時は6.2.3を参照し、デフォルトパスワードを変更してください

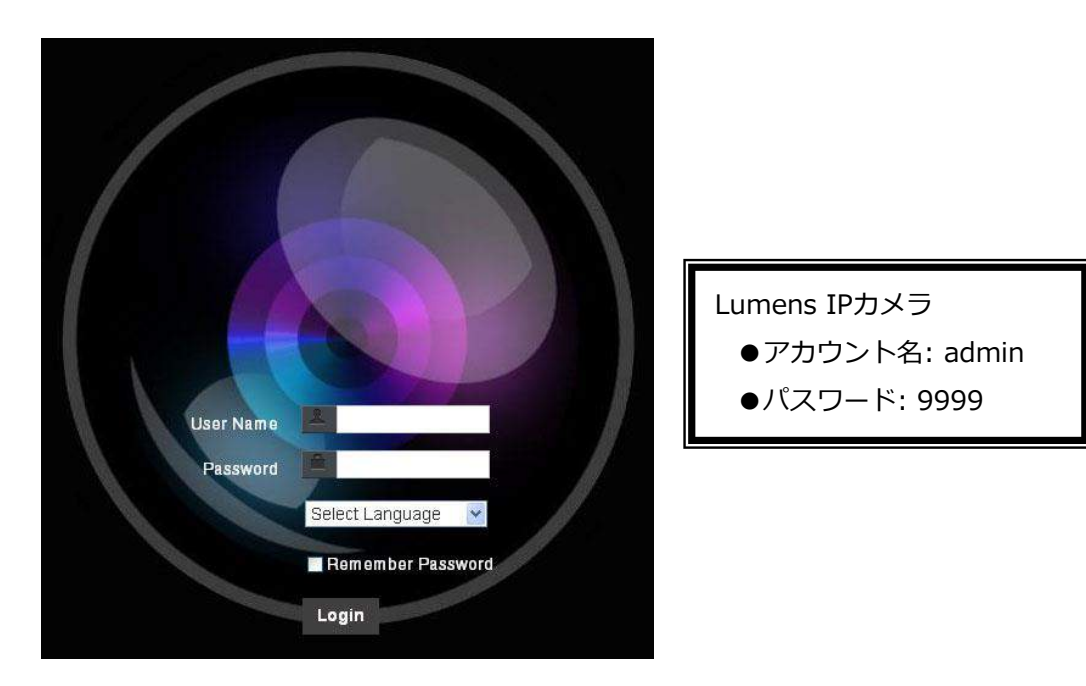

6.1.2 Lumens VMSソフトウェアを使用し、イメージを確認

※VMSはVC-A61Pのみの対応です。VC-A61PNには非対応です。

■Lumens VMSソフトウェアを開く (事前にLumens公式サイトからダウンロード してください)

■カメラを探してください。 <sup>Q</sup> を押し、カメラを自動で探します

■リスト内のカメラをクリックし、ネットワークに接続後、動作をスタートします

※自動でデバイスを探す機能を使用する時、カメラとパソコンは同じセグメント内になけ ればなりません

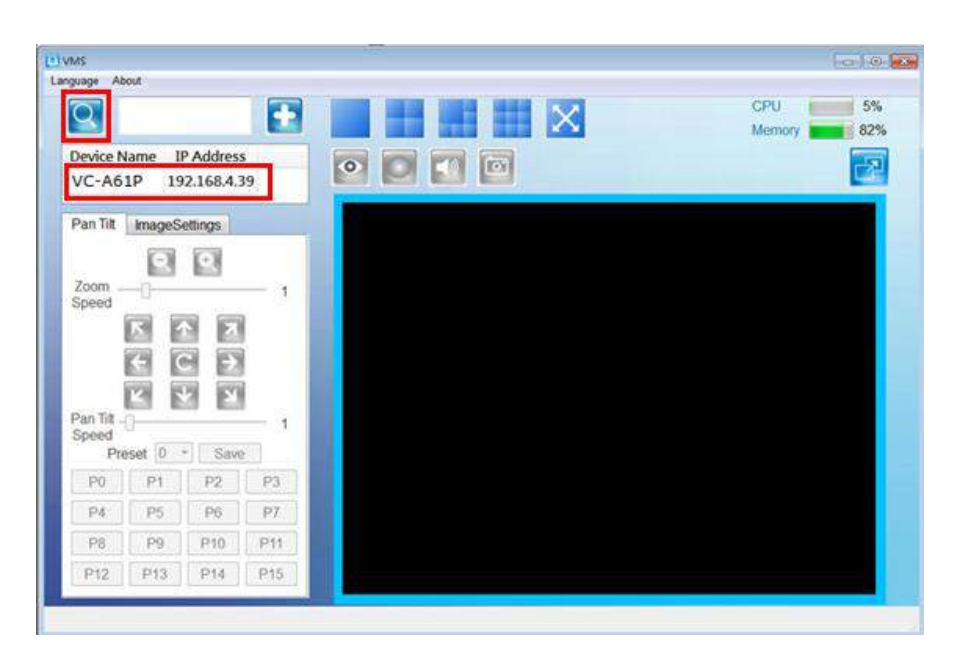

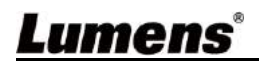

6.1.4 RTSPプレイヤーでイメージを確認

 ※VC-A61Pのみ対応。VC-A61PNはRTSPストリーミングには非対応 ブラウザとVMS以外のVLCやQuick Time、ソフトウェアでもRTSP接続が行えます RTSP接続アドレスフォーマットは下記の通りです。

- ・RTSPメインストリーミング➡rtsp://camera IP:8554/hevc
- ・RTSPサブ1ストリーミング➡rtsp://camera IP:8557/h264
- ・RTSPサブ2ストリーミング➡rtsp://camera IP:8556/h264

 例)VLCソフトウェアを開き、open network streamingをクリックし、 rtsp://192.168.100.150:8557/h264を入力します。

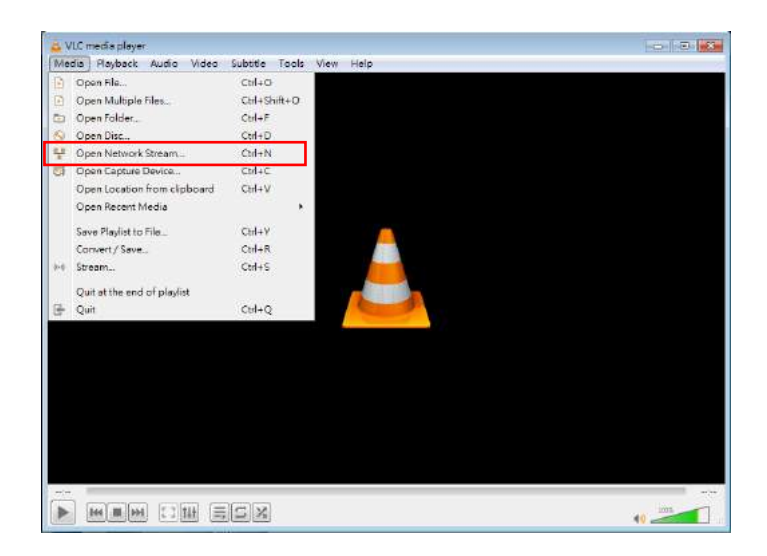

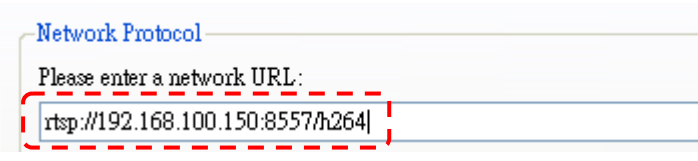

 6.1.5 NDIスタジオモニターを使い、イメージを確認 ※VC-A61PNのみ対応。VC-A61PはNDI非対応 NewTek製品に関することはNewTek公式サイトをご覧ください。 NDI 4 Toolをダウンロードするには同じく公式サイトをご覧ください。

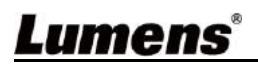

### 6.2 ウェブページ機能 6.2.1 ログイン画面

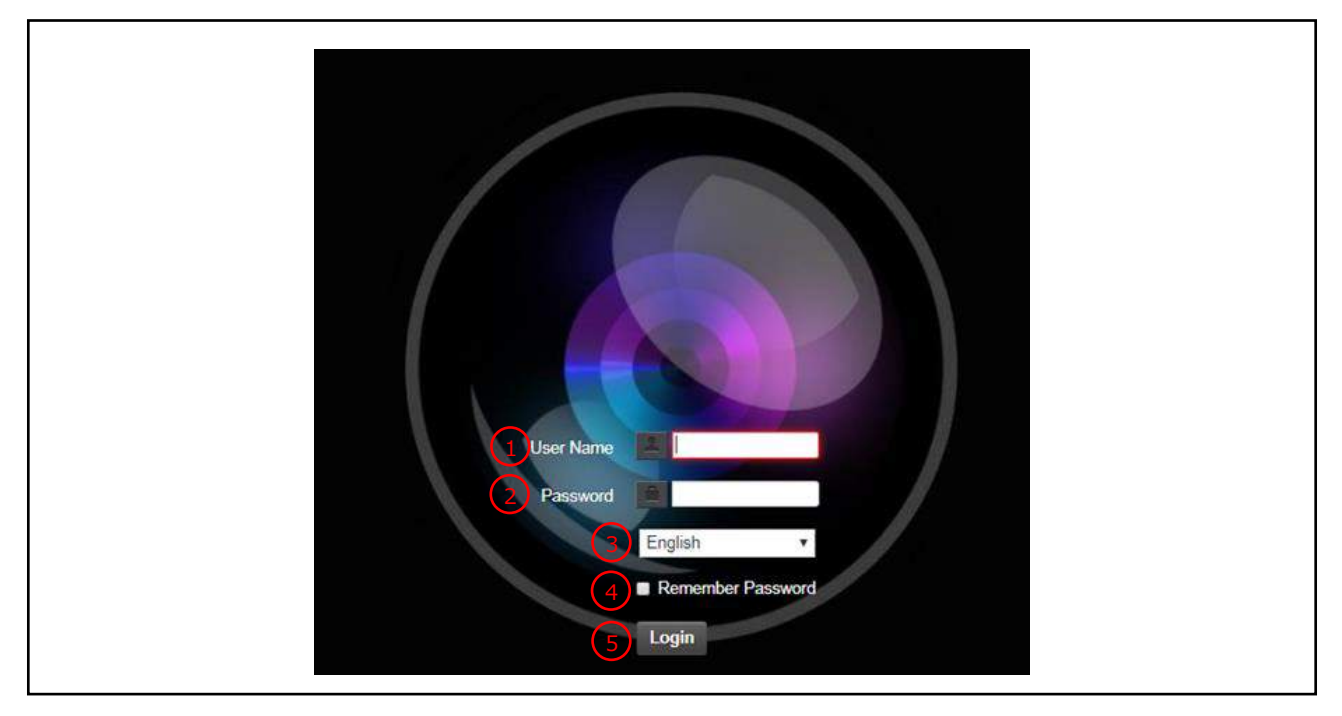

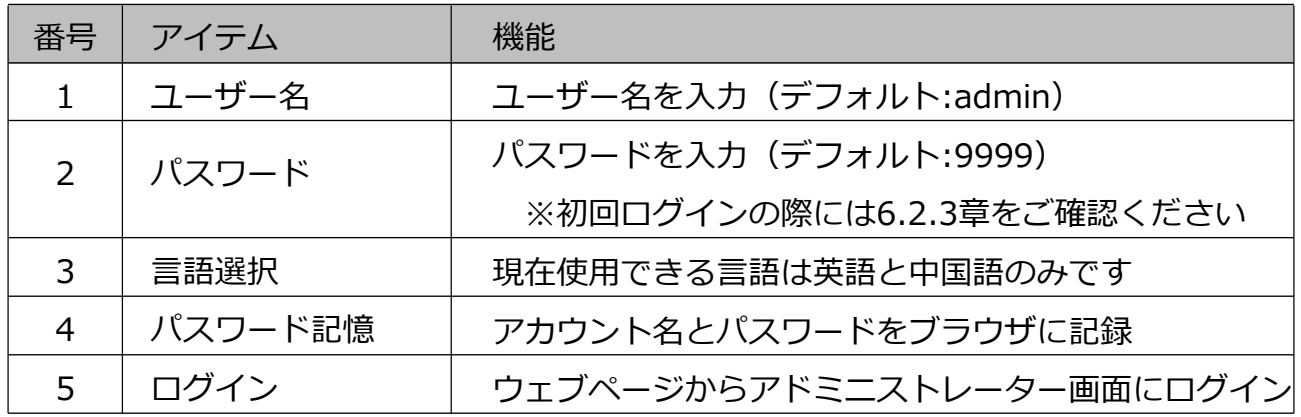

### 6.2.2 リアルタイムで閲覧

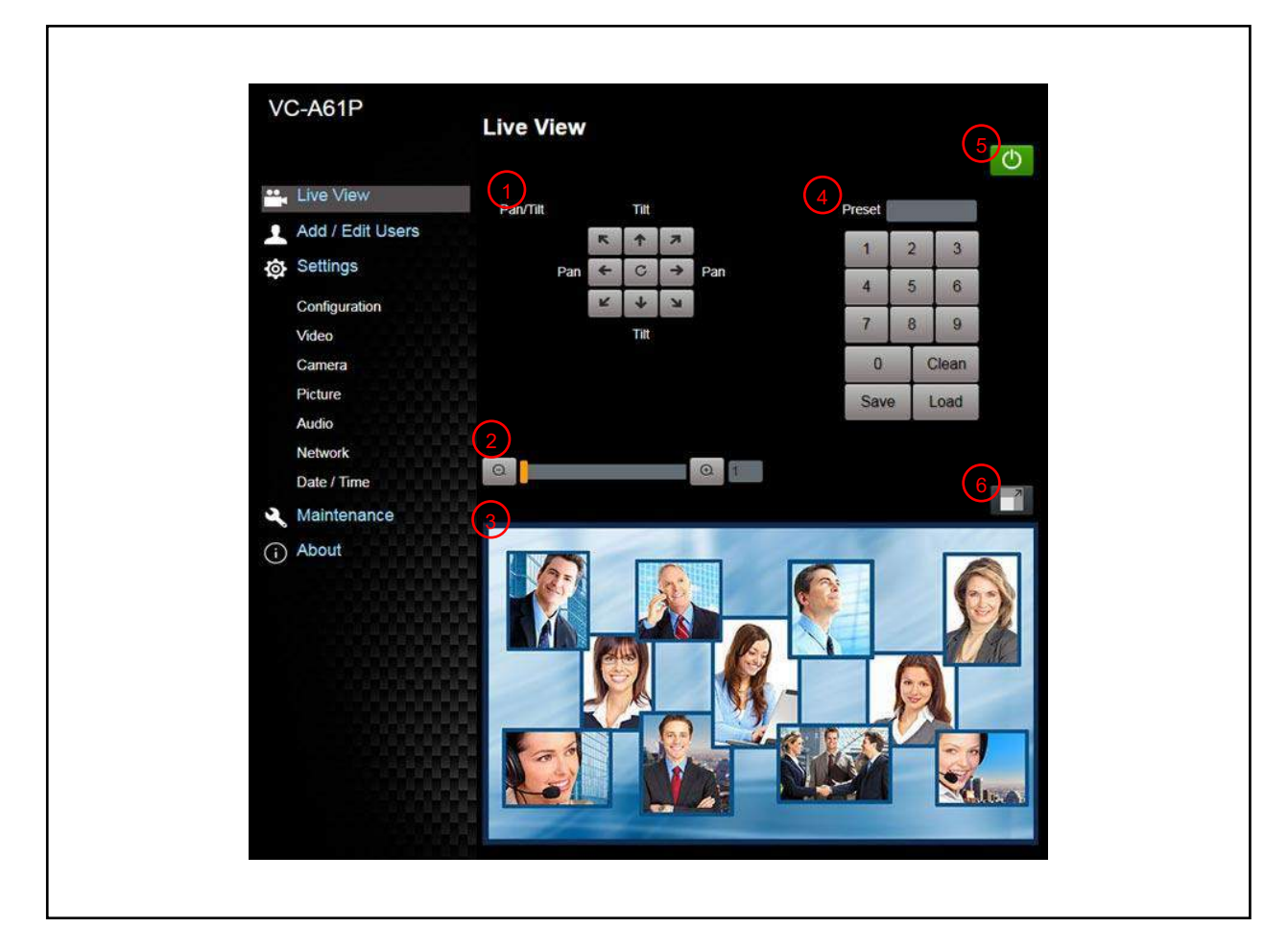

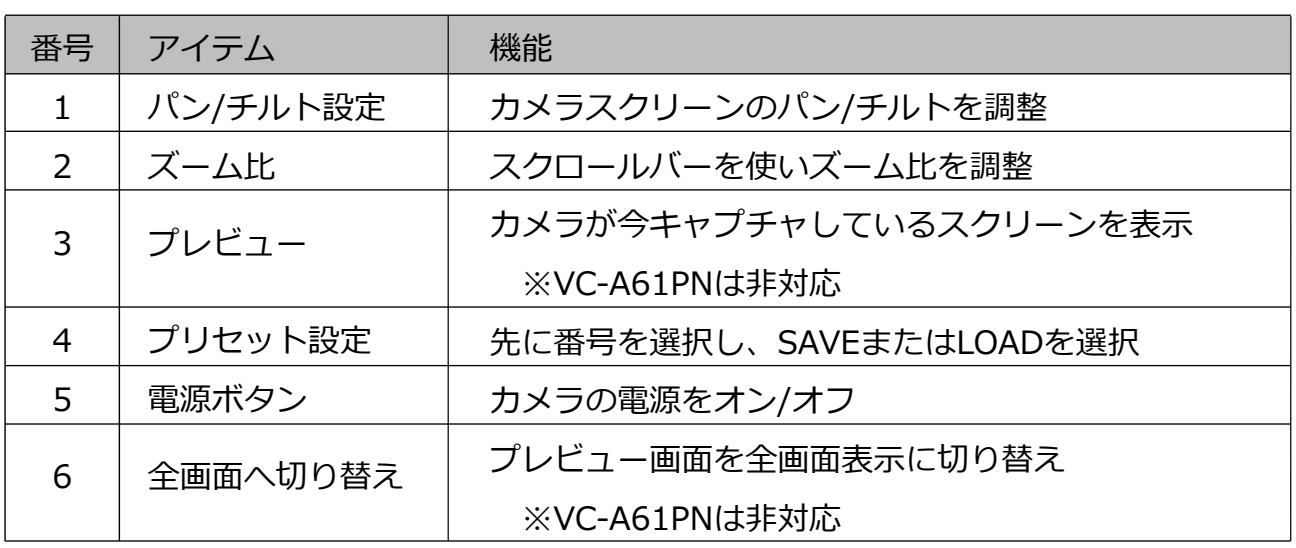

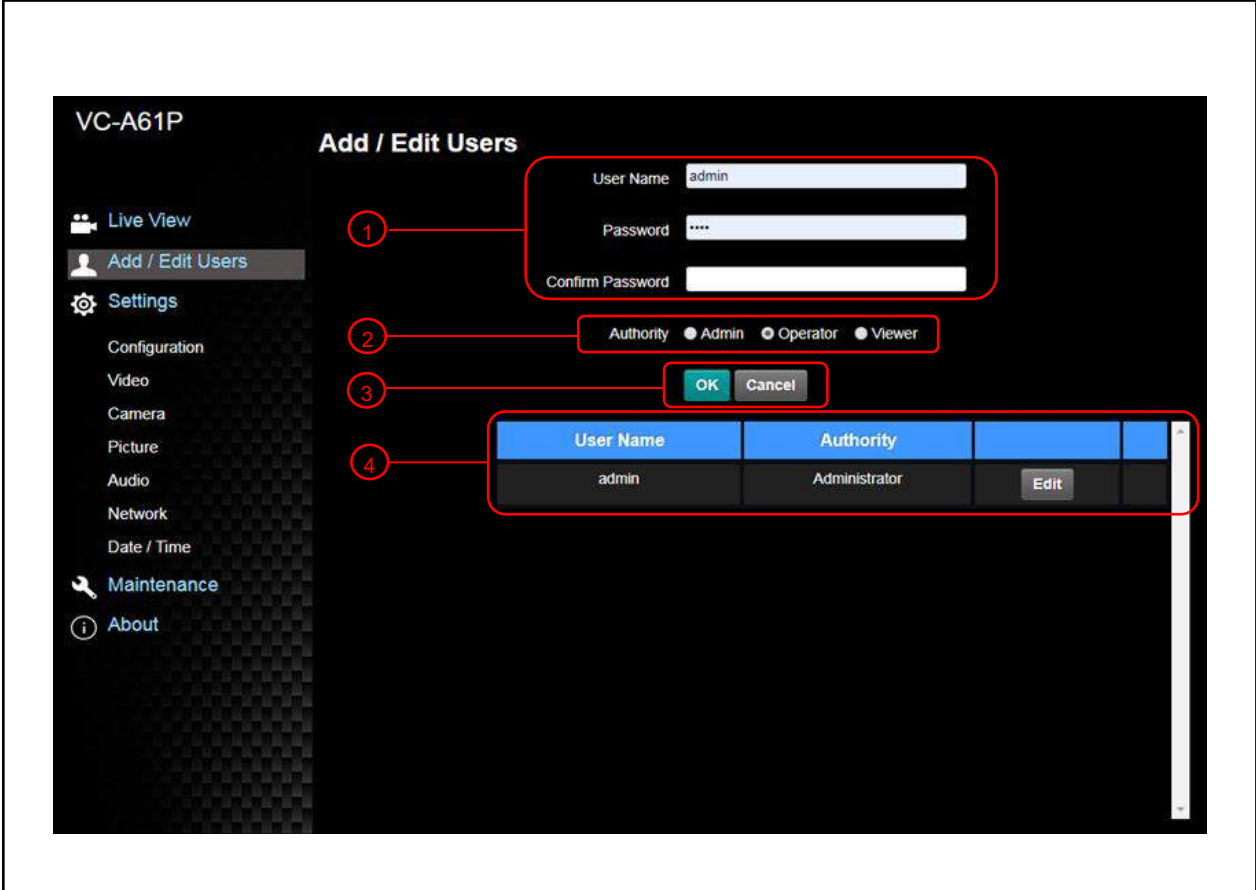

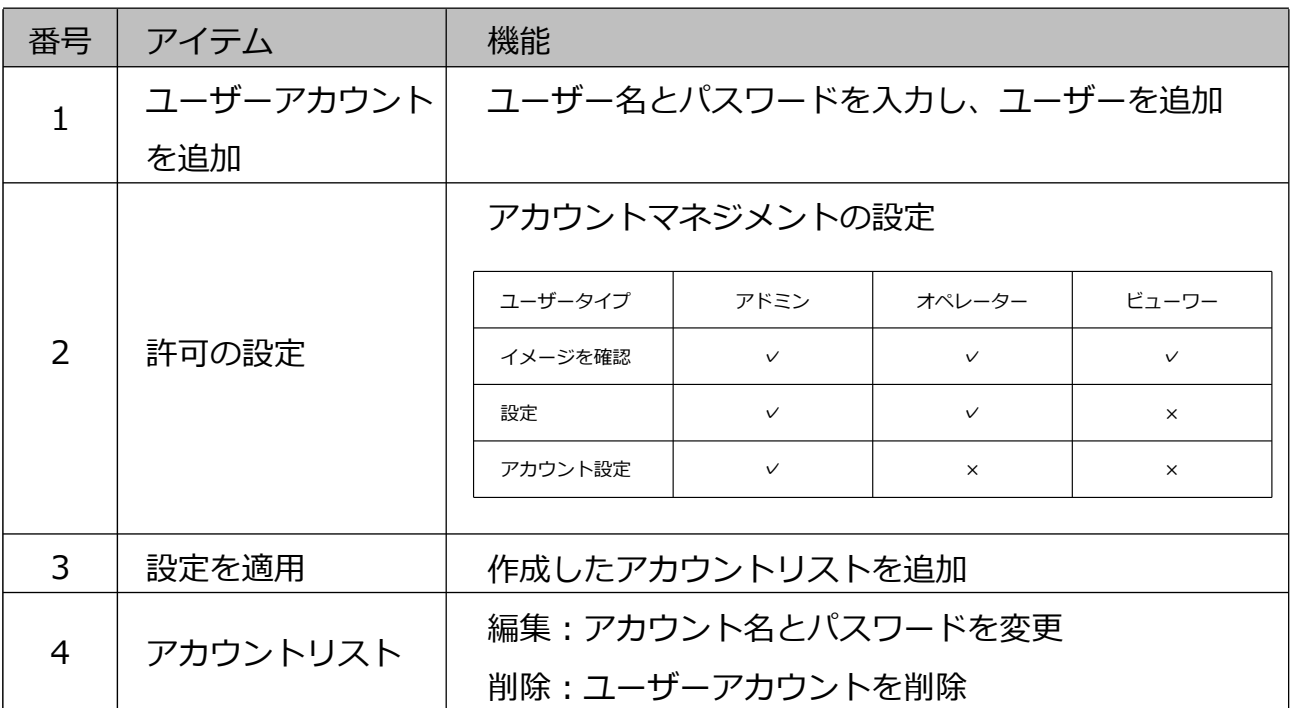

### 6.2.4 設定-システム設定 ※VC-A61Pのみプレビューウィンドウに対応。VC-A61PNは非対応。

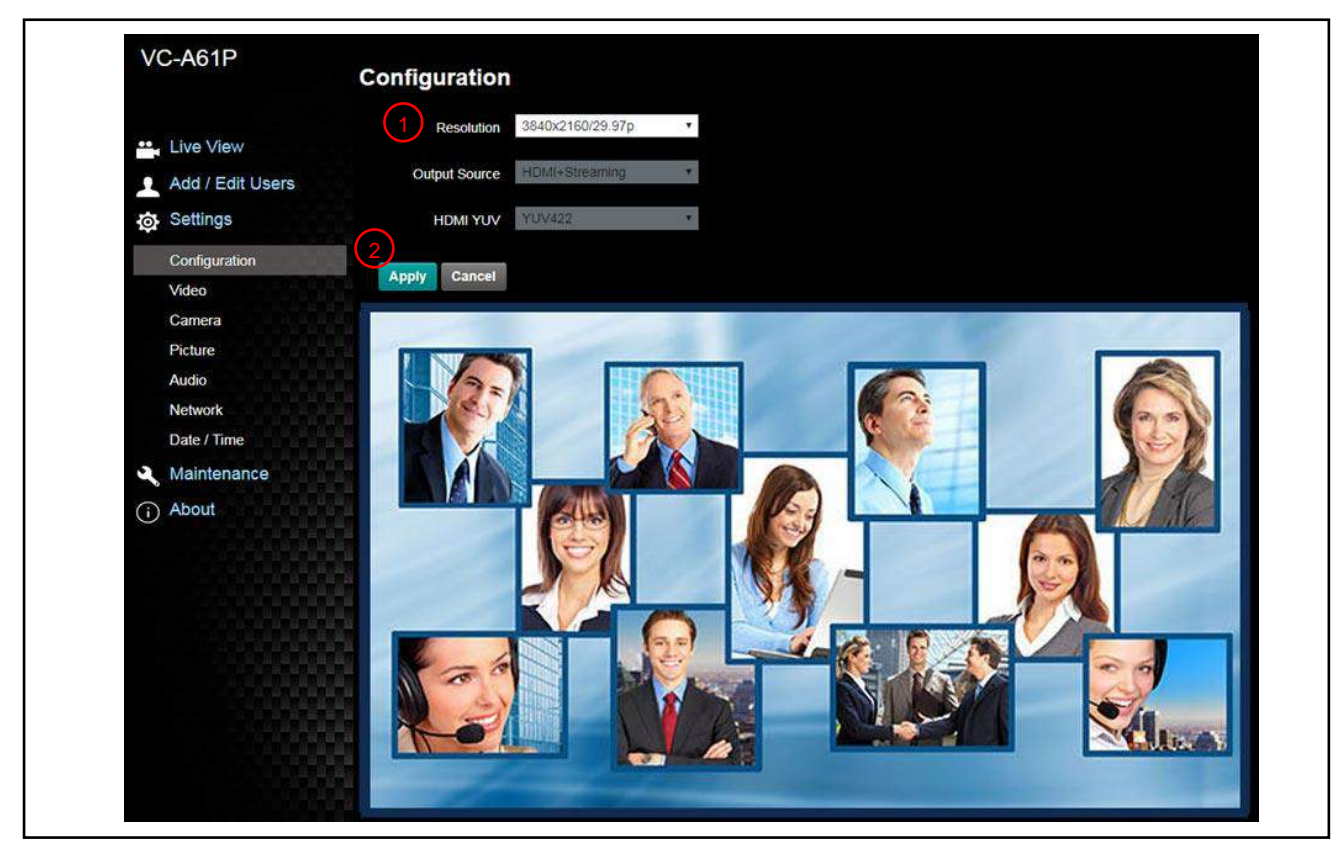

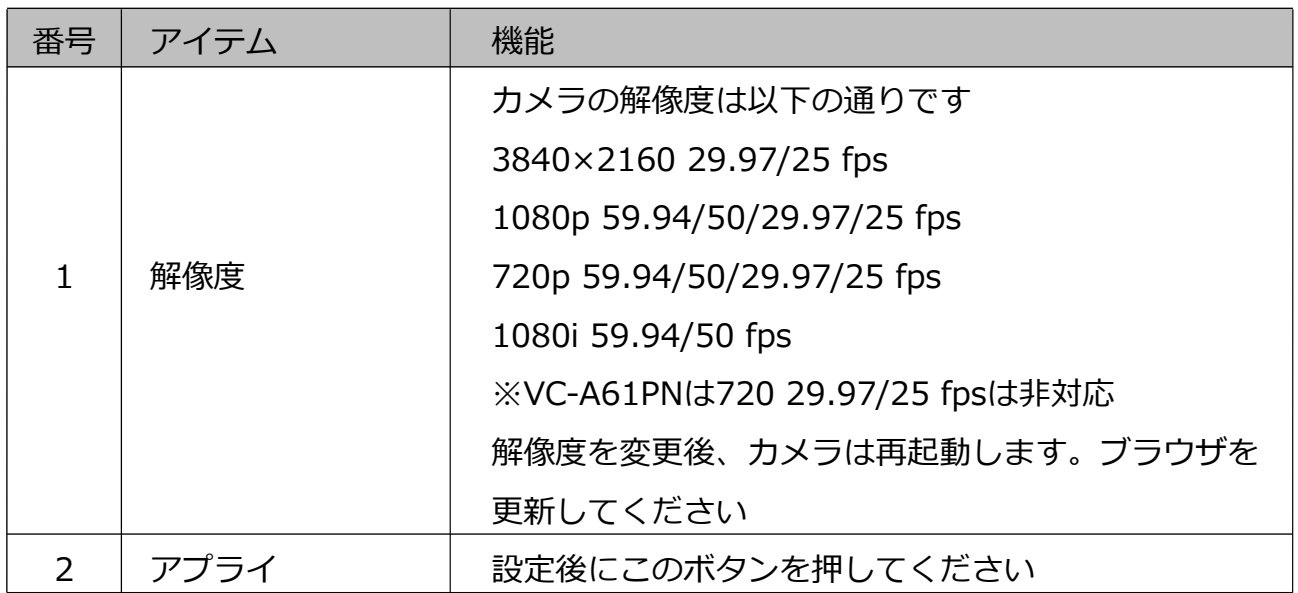

### 6.2.5 設定-ビデオ ※VC-A61Pのみストリーミング設定に対応。VC-A61PNは非対応。

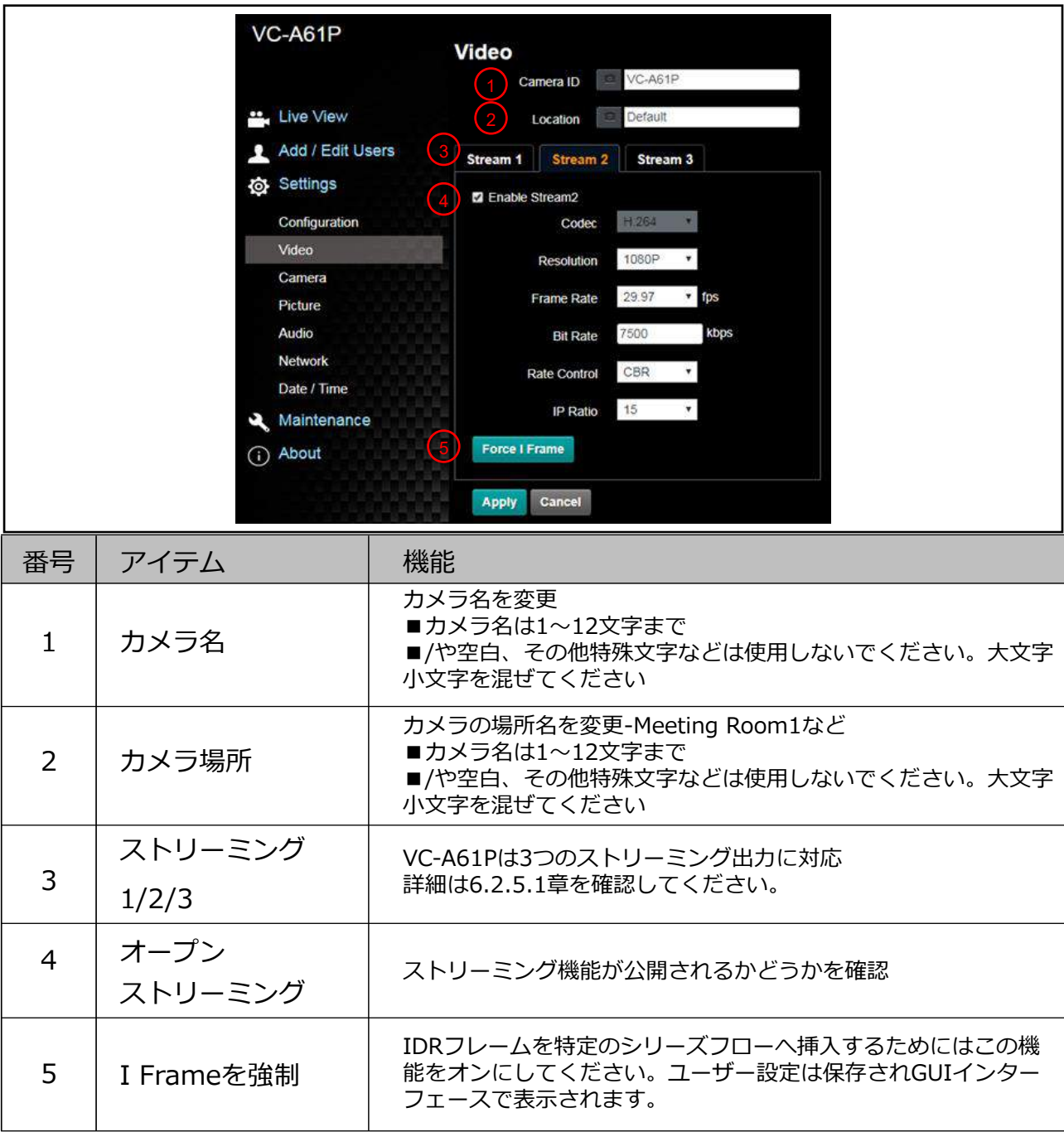

## 6.2.5.1 ストリーミングパラメータの設定

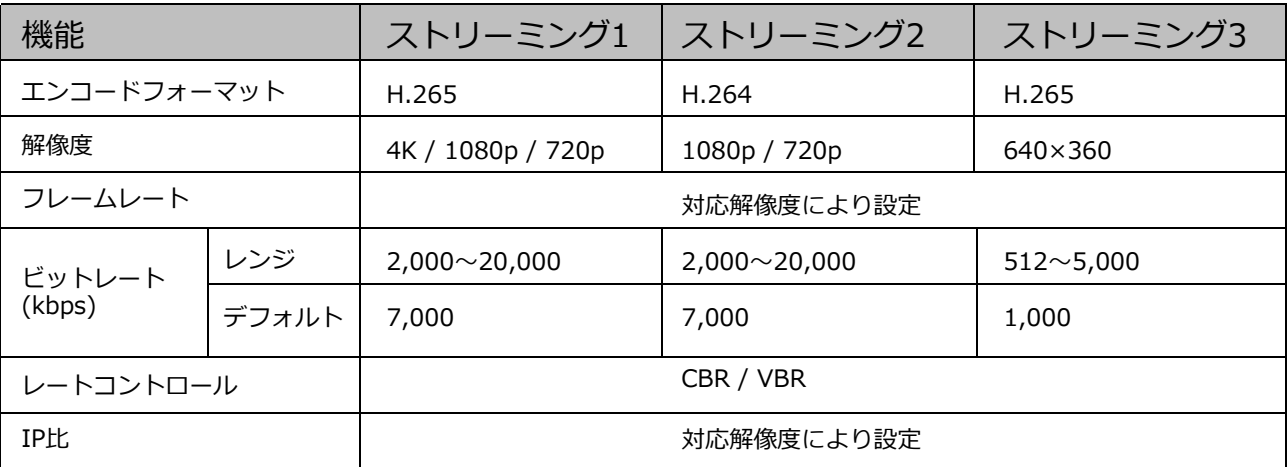

### 6.2.6 設定-カメラ

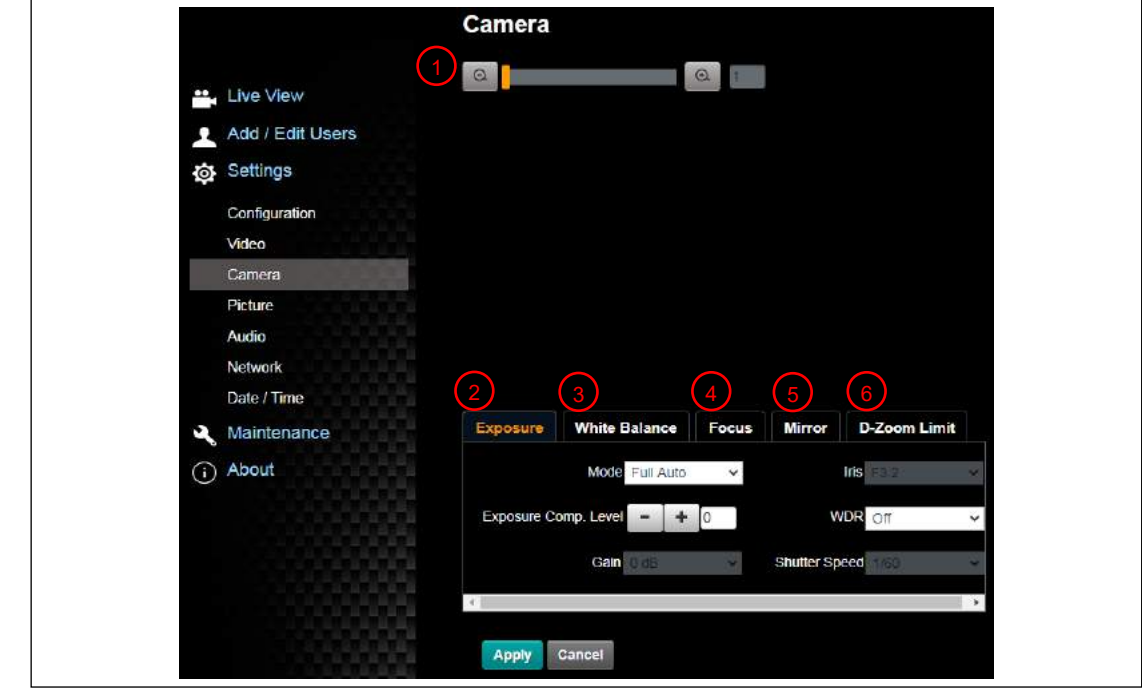

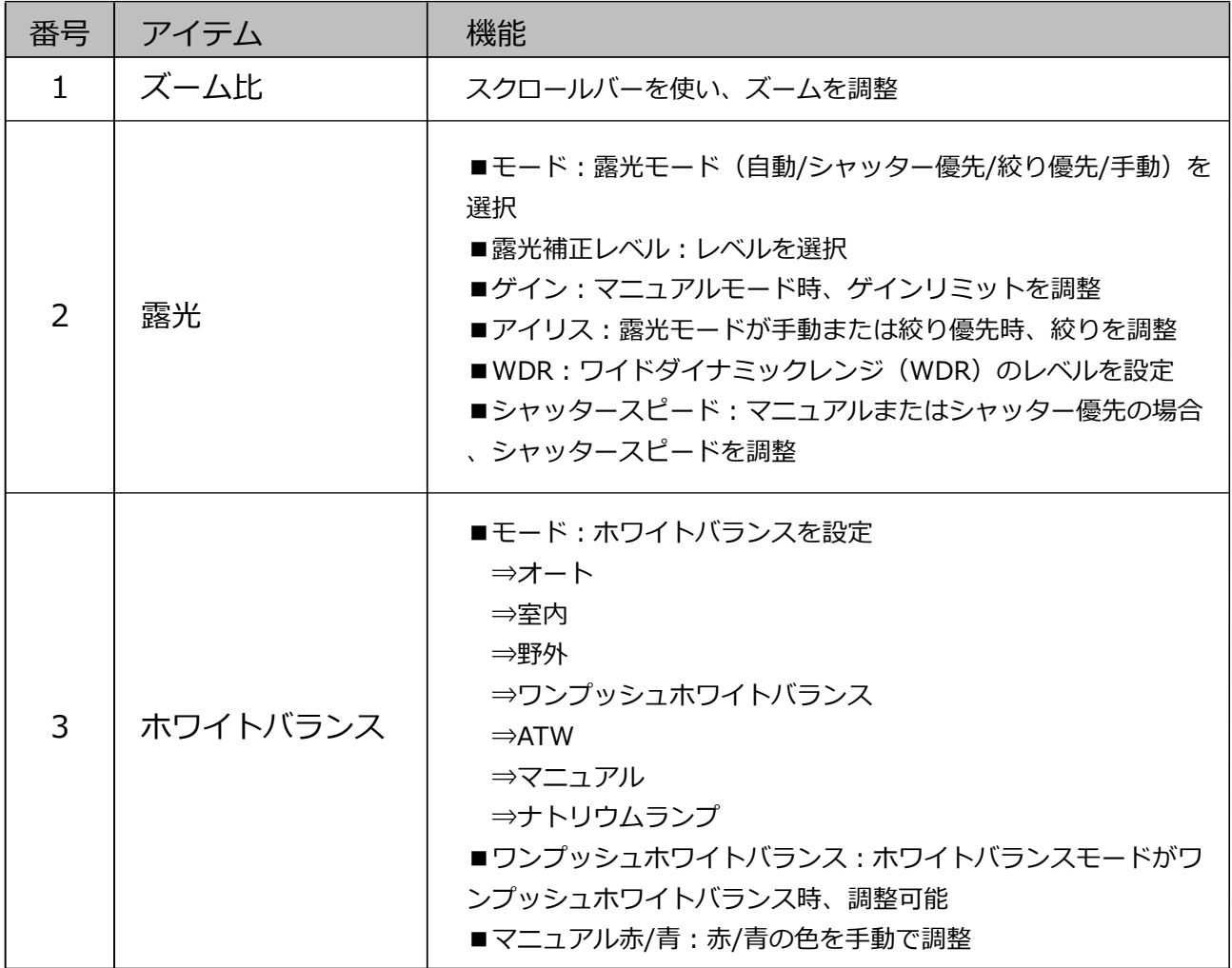

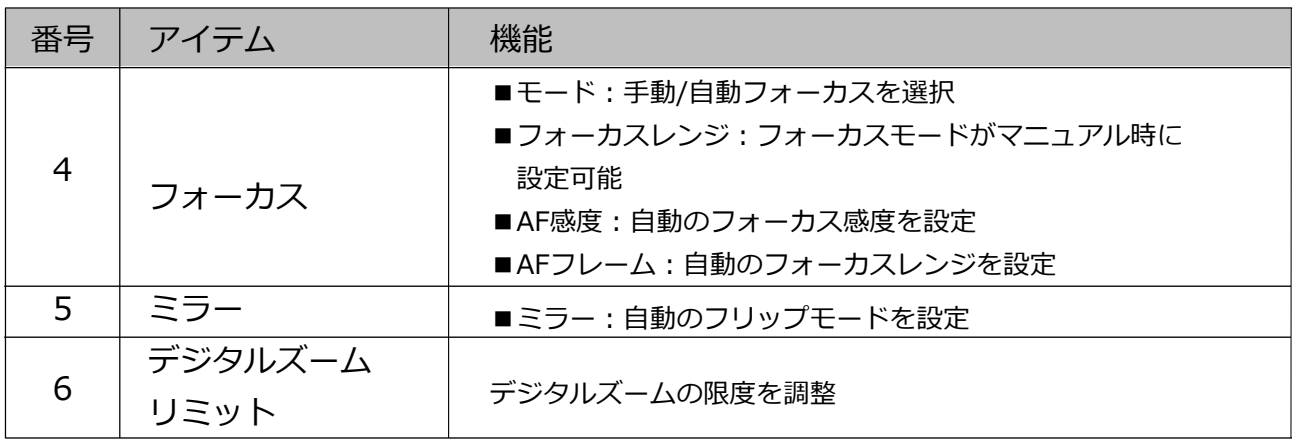

6.2.7 設定-画像

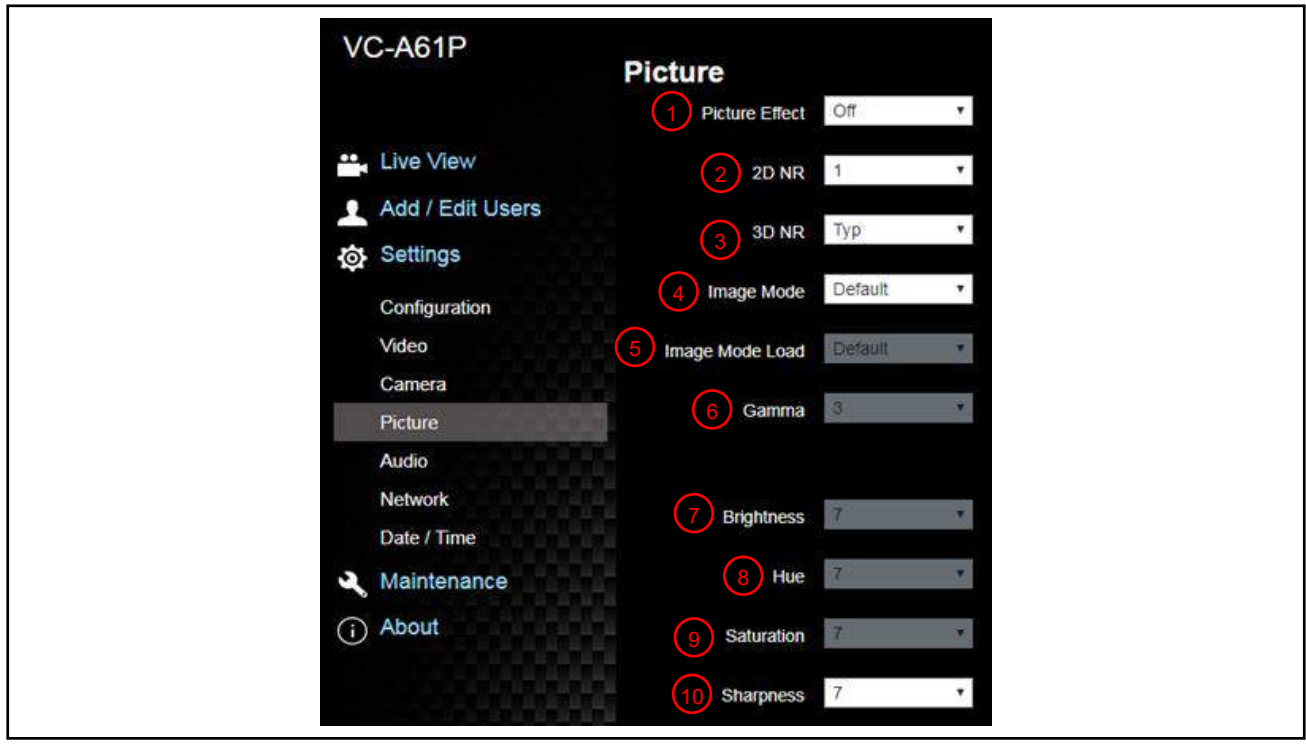

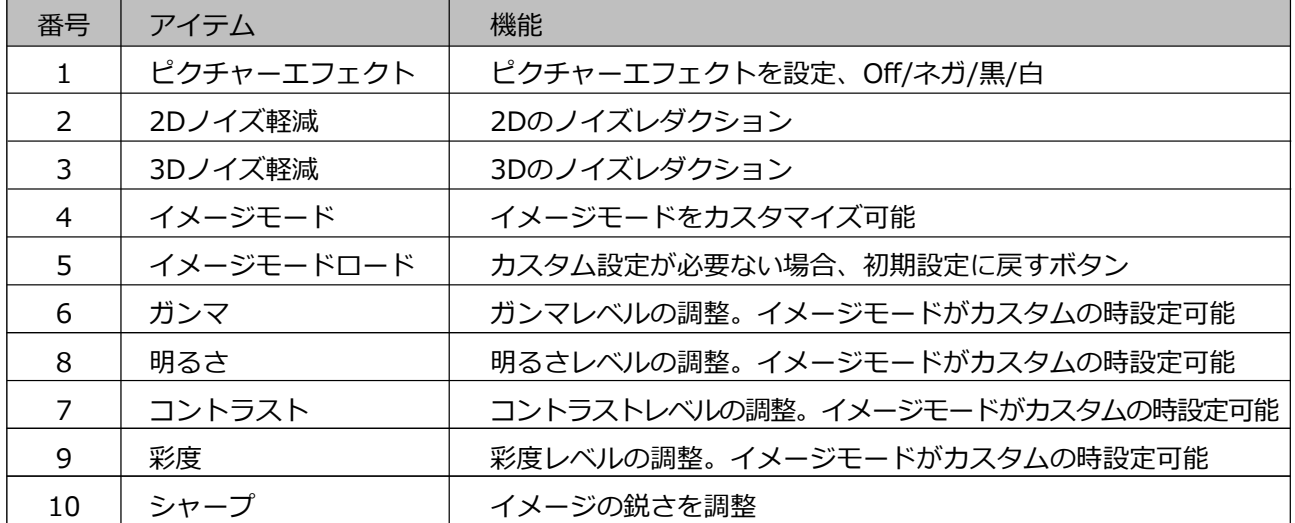

6.2.8 設定-オーディオ

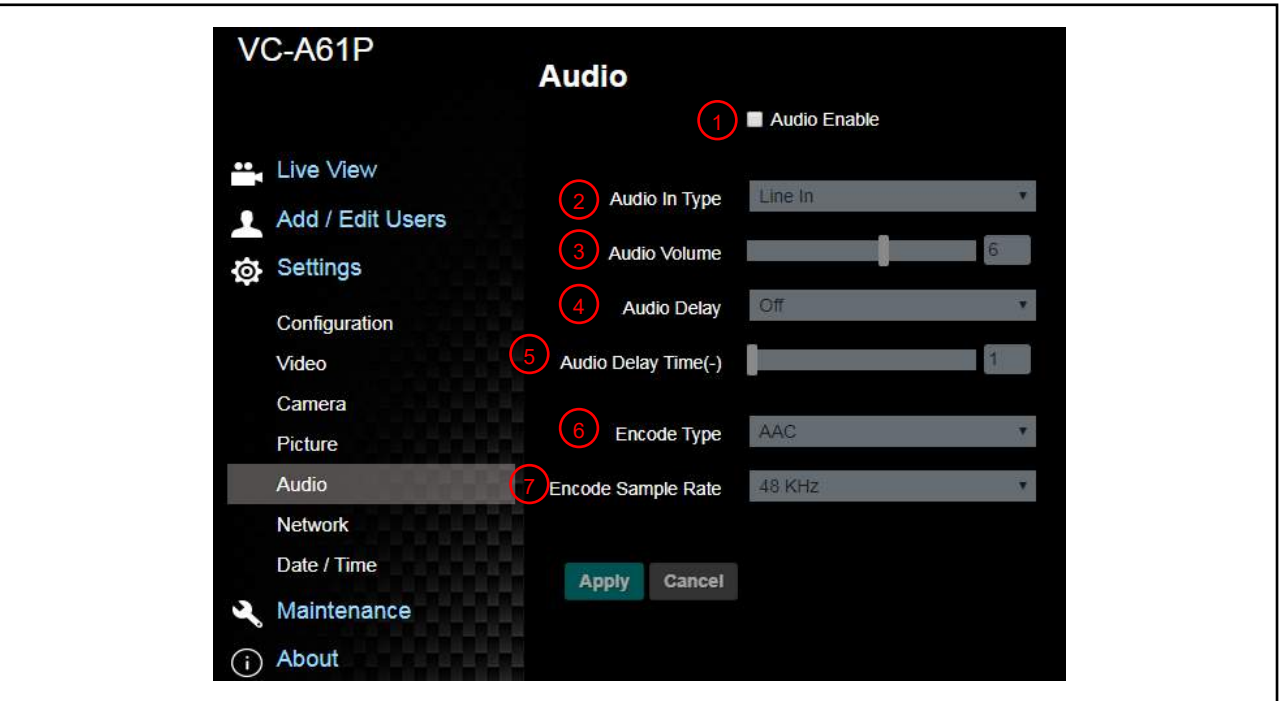

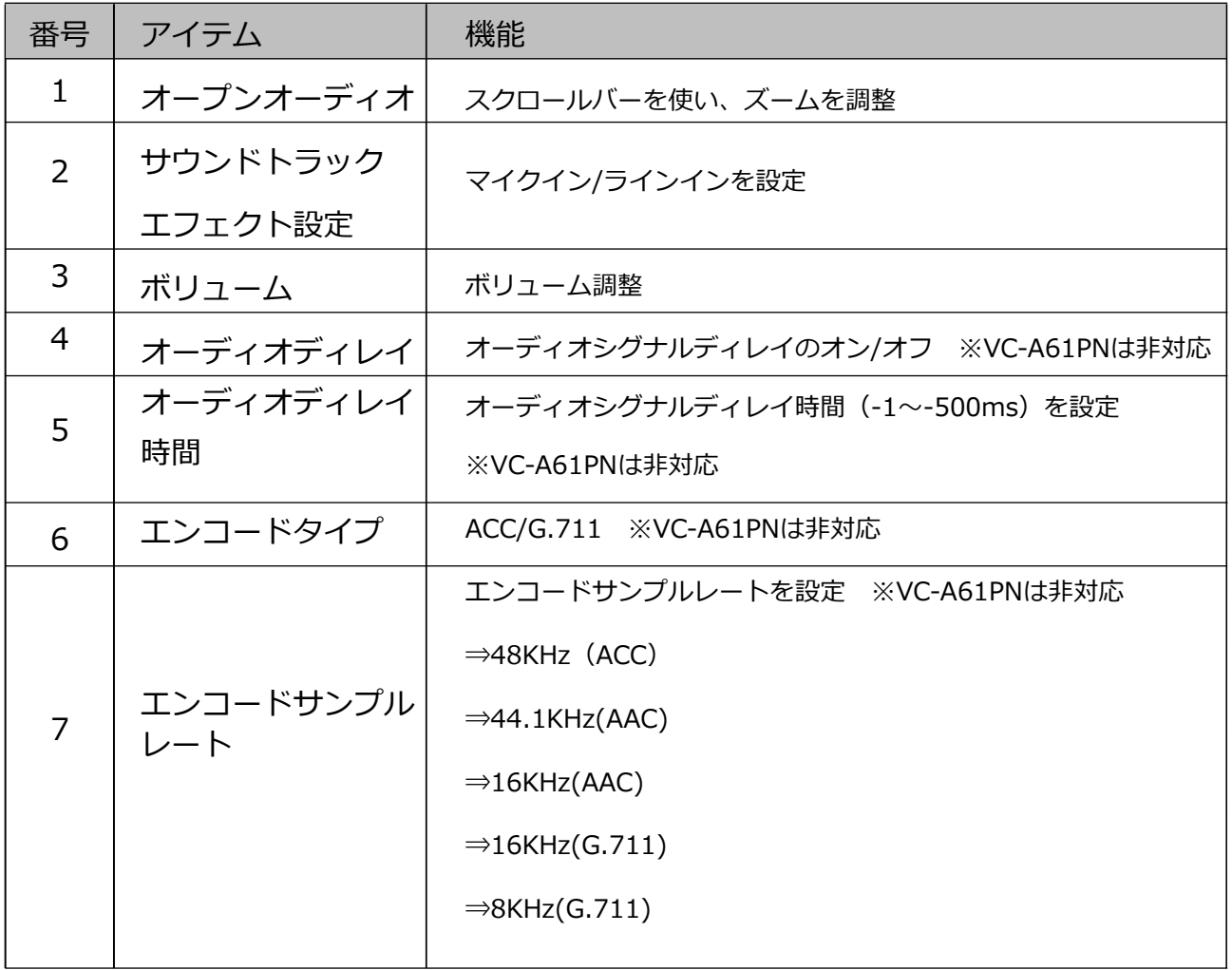

### 6.2.9 設定-ネットワーク ※設定によってはVC-A61Pのみに対応。VC-A61PNは非対応。

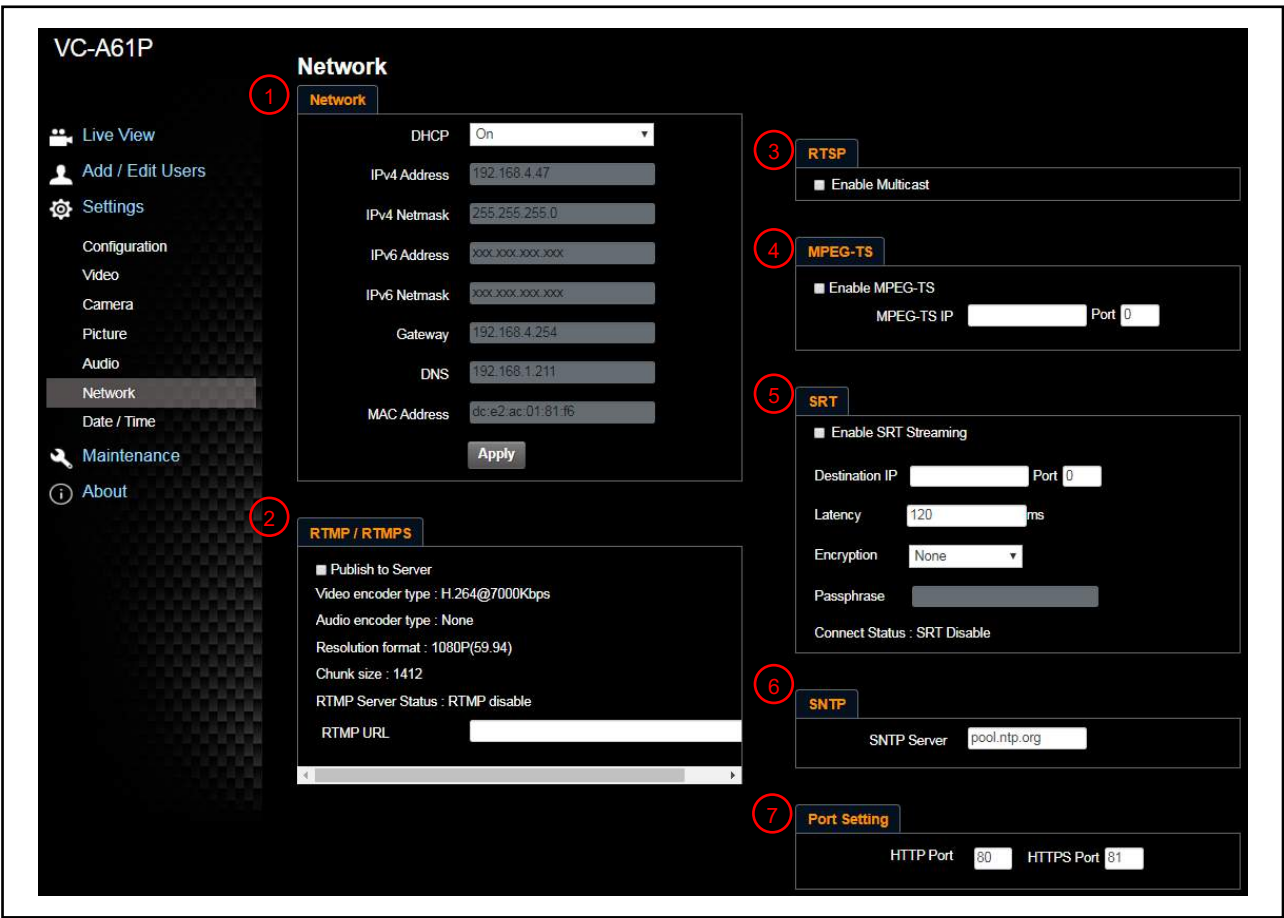

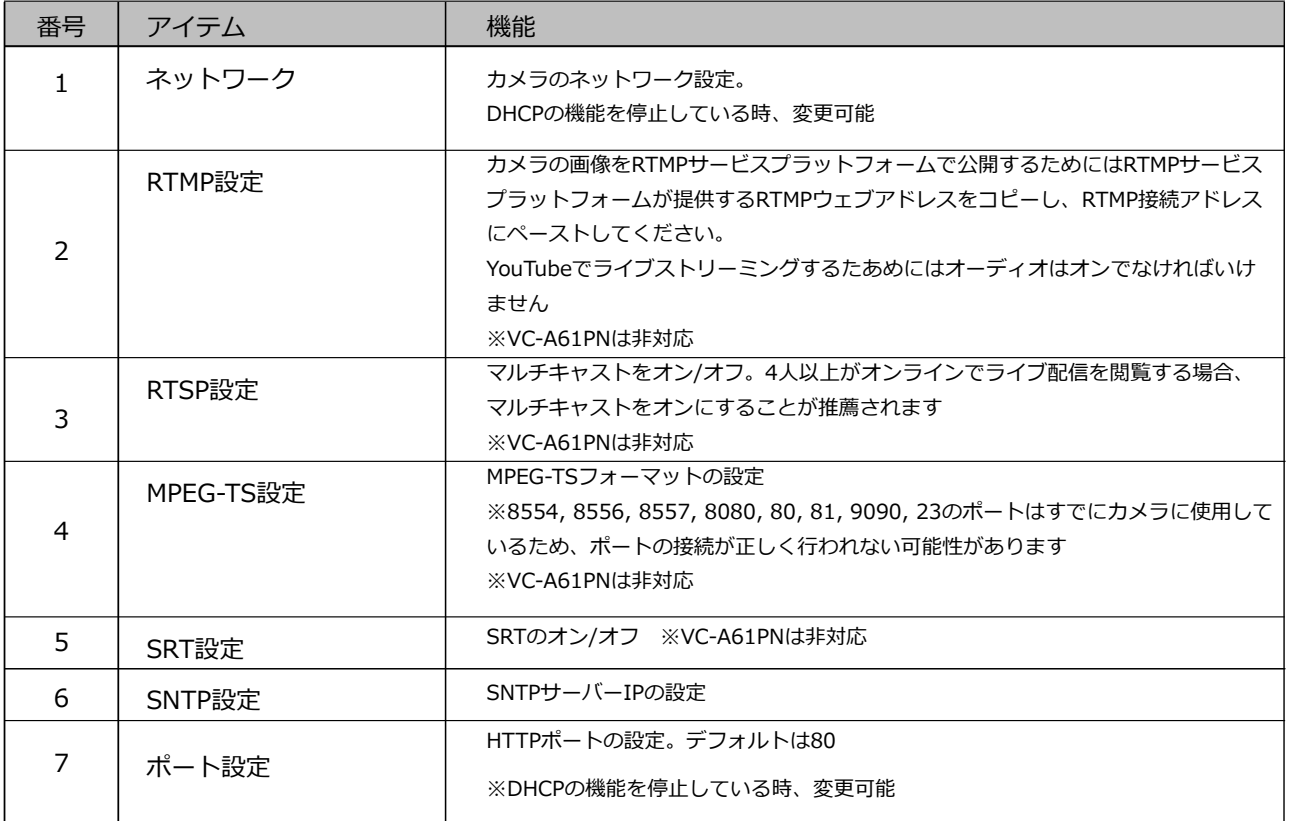

6.2.10 設定-日時

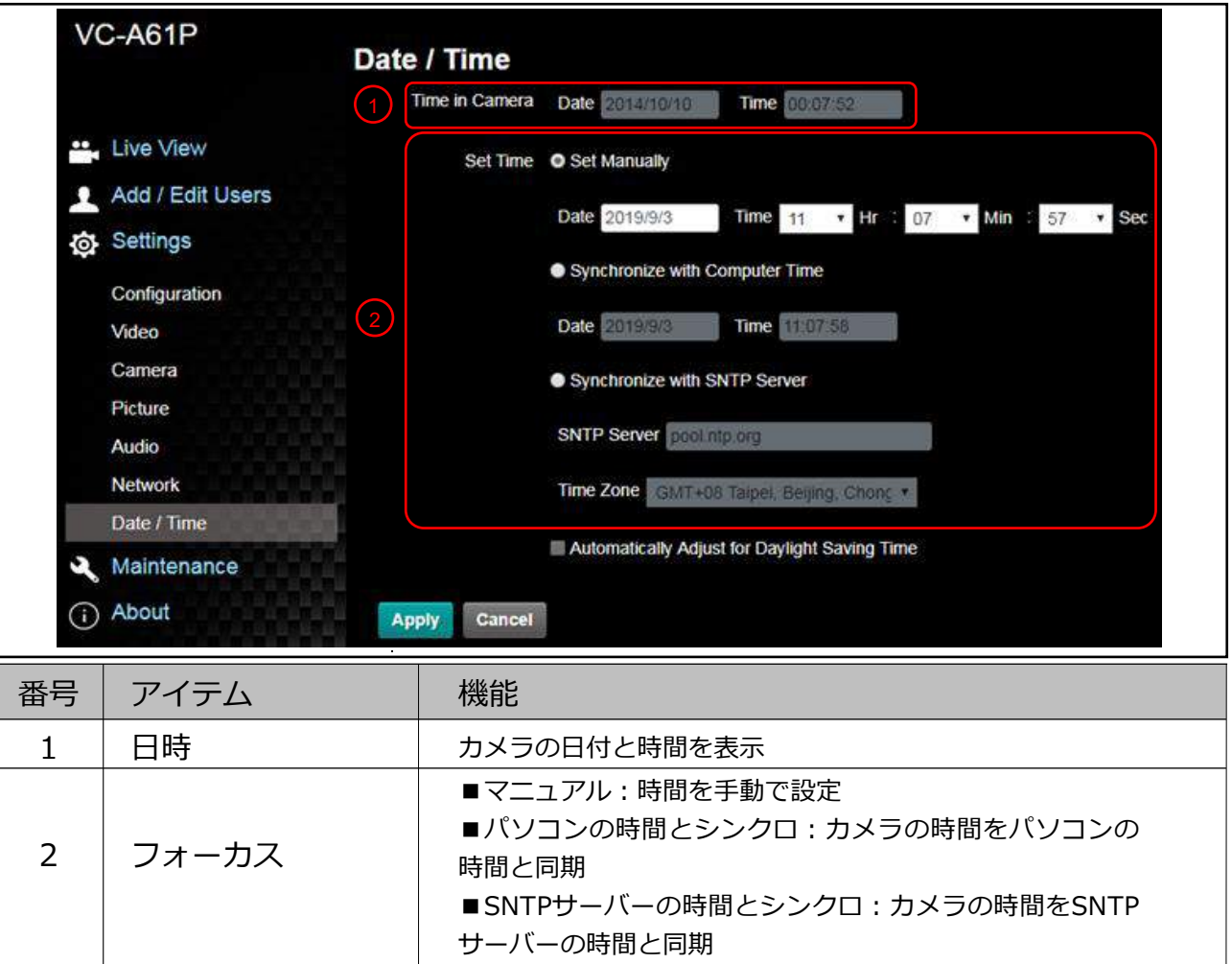

## 6.2.11 設定-メンテナンス-ファームウェアのアップデート

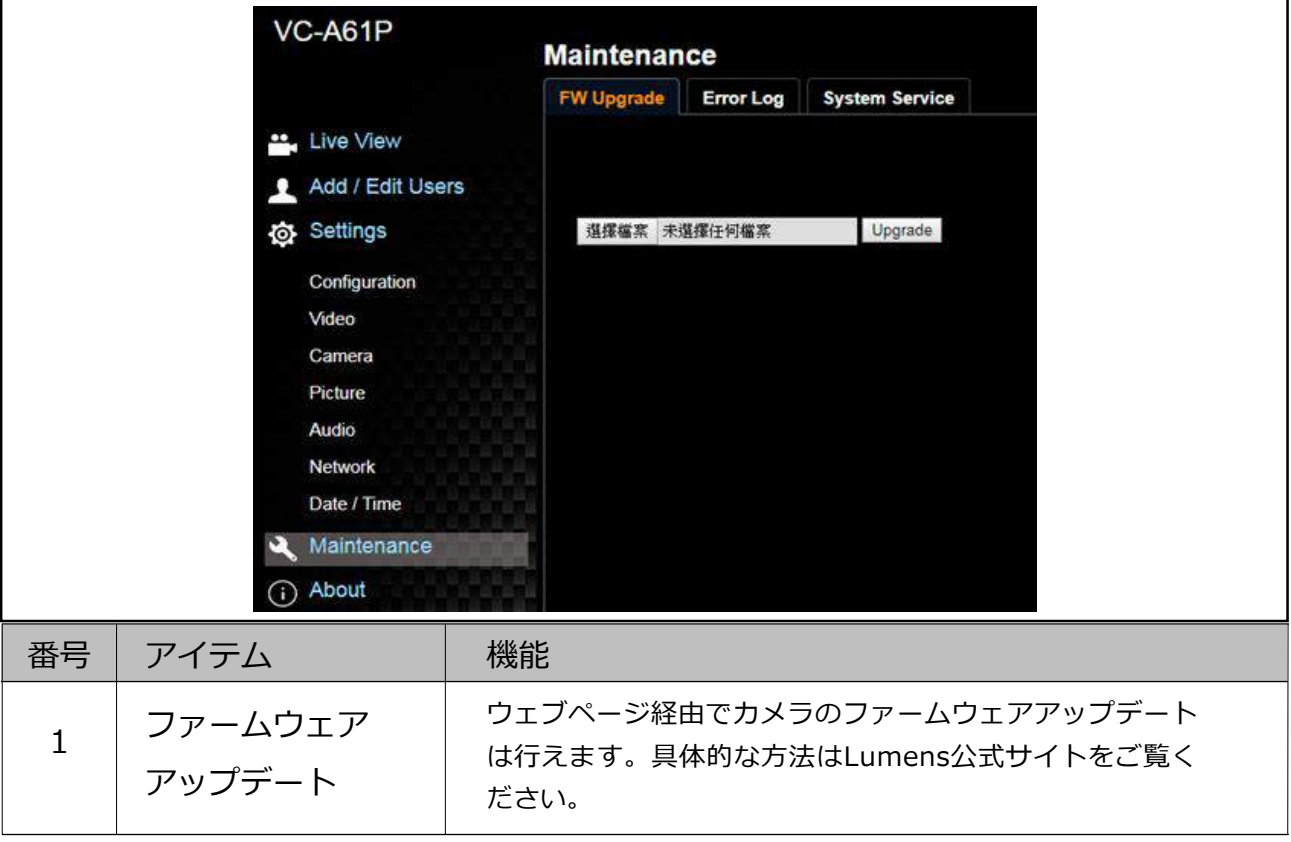

6.2.12 設定-メンテナンス-インシデントログ

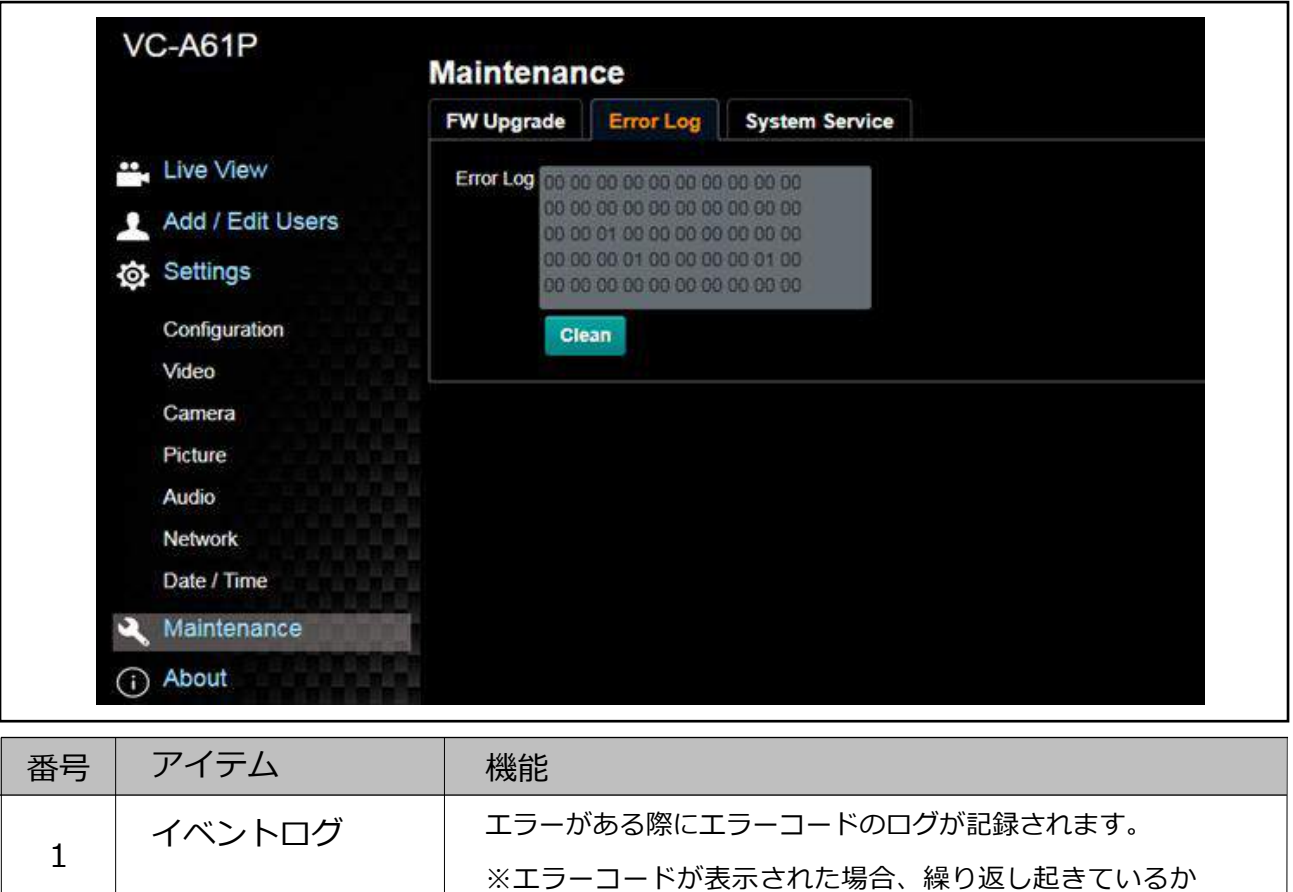

### 6.2.13 設定-メンテナンス-システムサービス

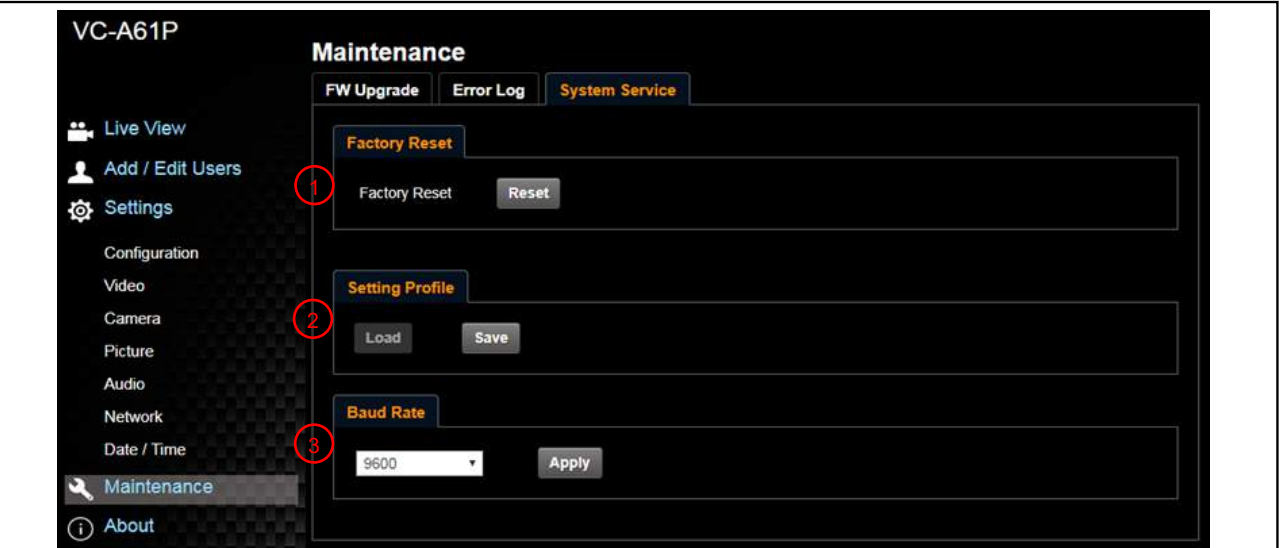

確認してください。

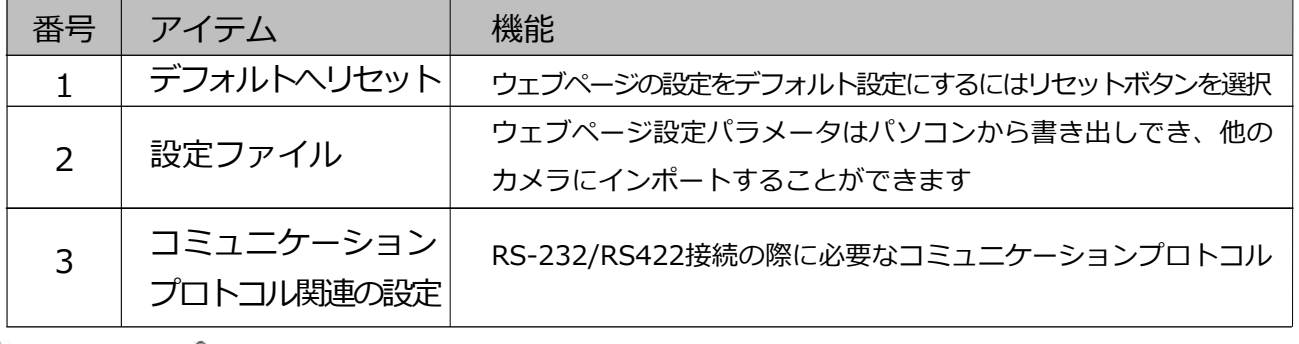

### 6.2.14 アバウト

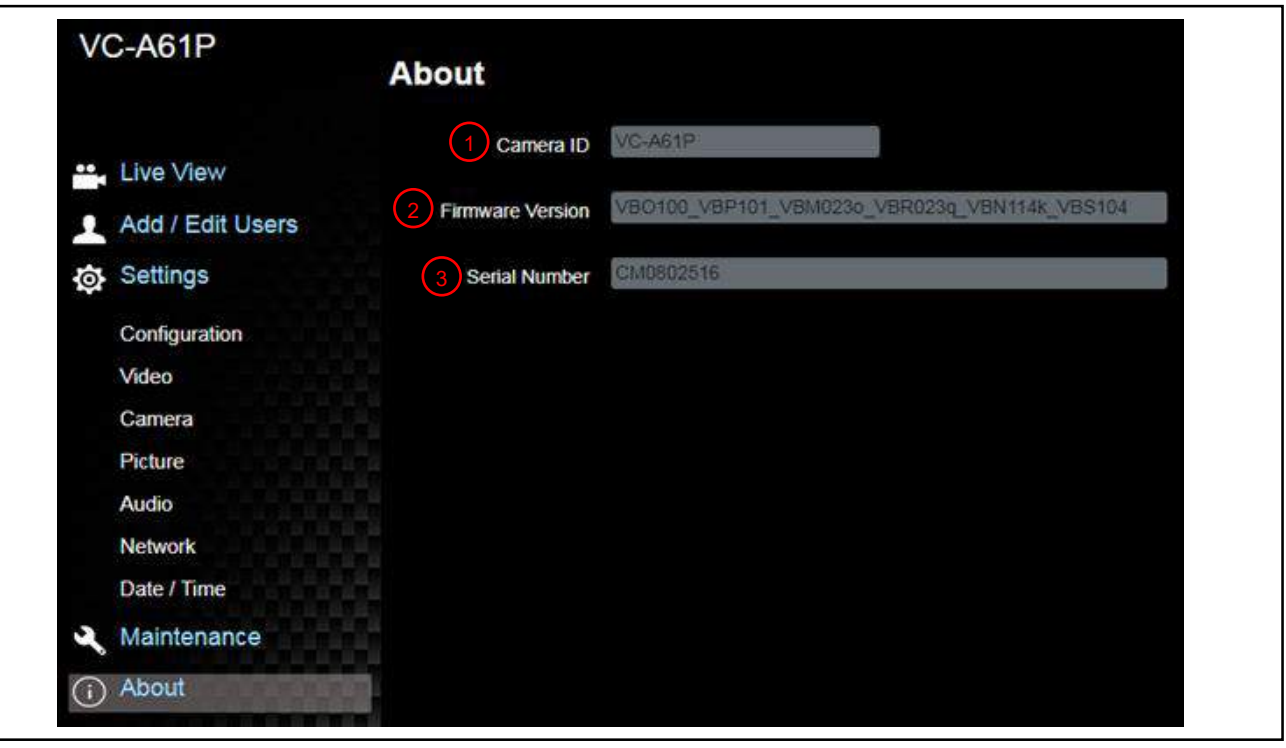

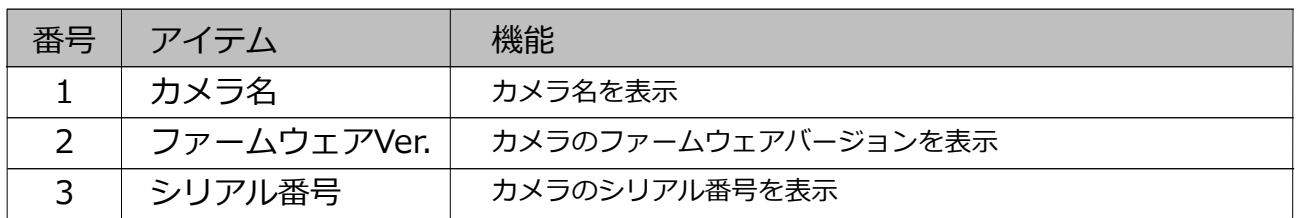

# 第7章 DIPスイッチの設定

### 7.1 DIPスイッチ

7.1.1 出力スイッチ

OSD/RS-232コマンド経由でスイッチすることも最後に行われた動作次第で可能

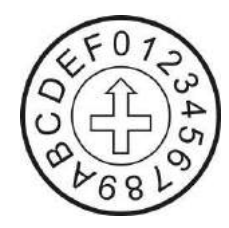

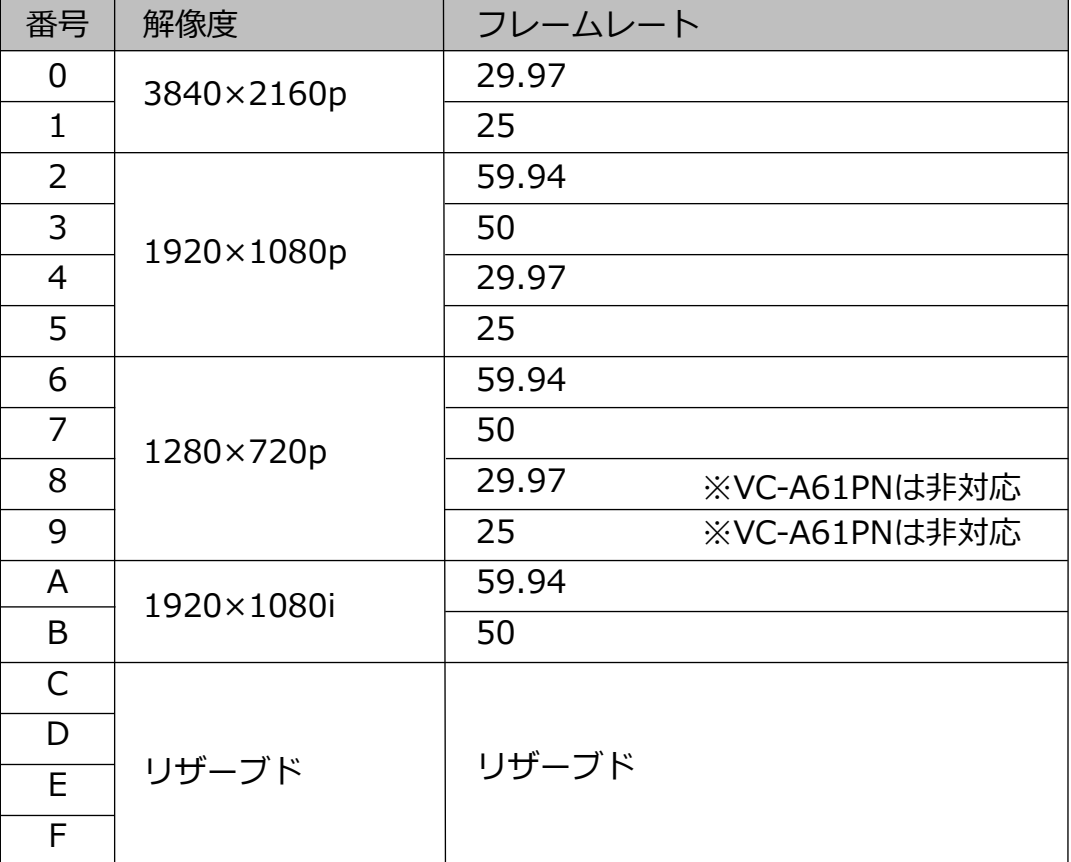

7.1.1 IRセレクト

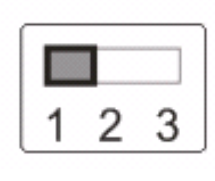

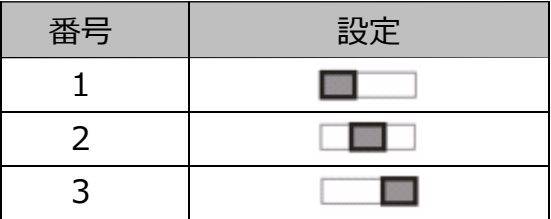

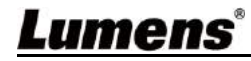

# 第8章 トラブルシューティング

この章ではVC-A61P/VC-A61PNを使用中に発生する可能性があるトラブルについて説明し ます。このマニュアルを参考にしても問題が発生する場合、ディストリビューターまでご 相談ください。

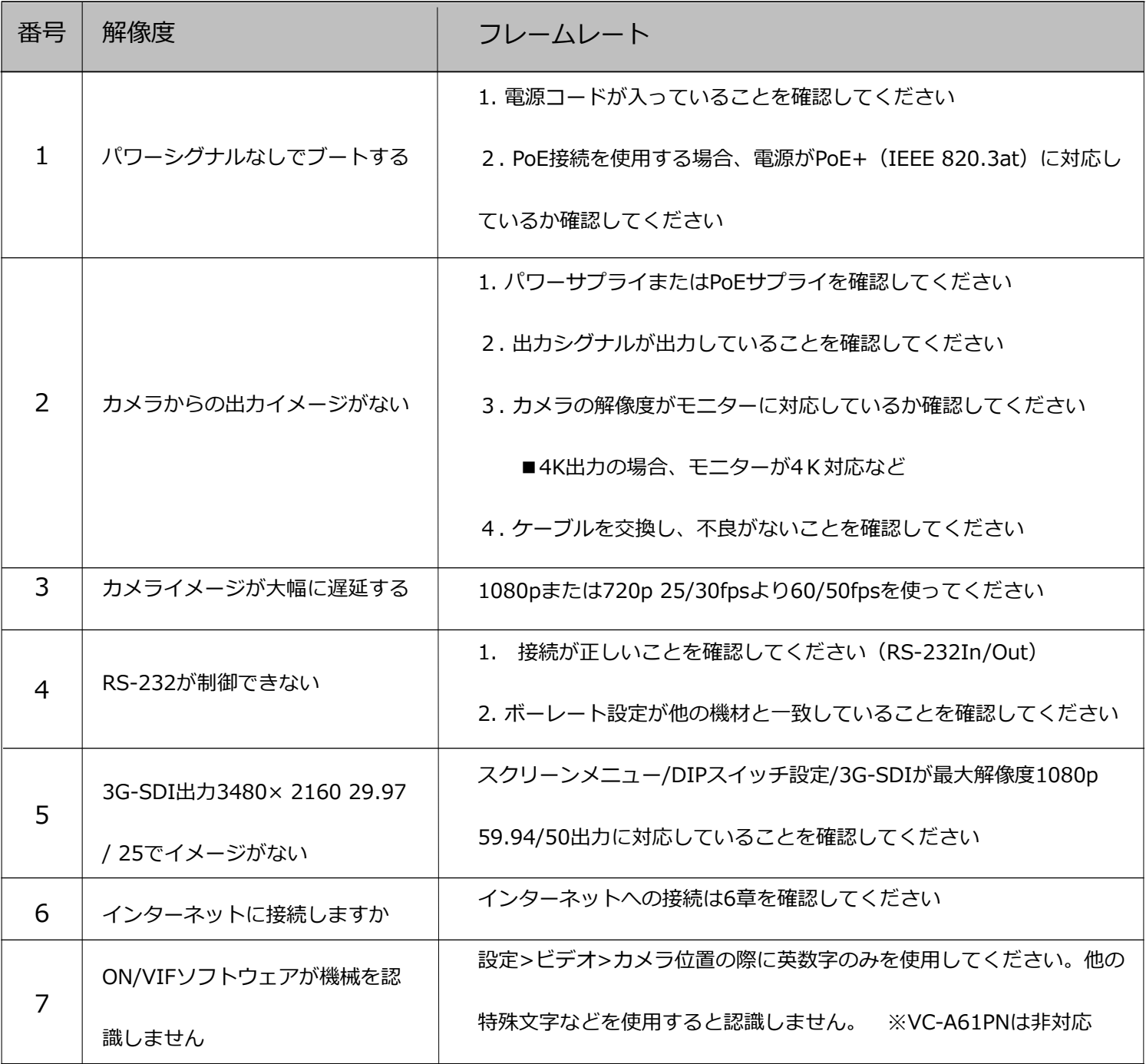

マニュアル載内容︓2021年1月現在

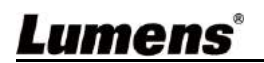

最新の情報は弊社ホームページ並びにメーカーホームページをご確認ください。

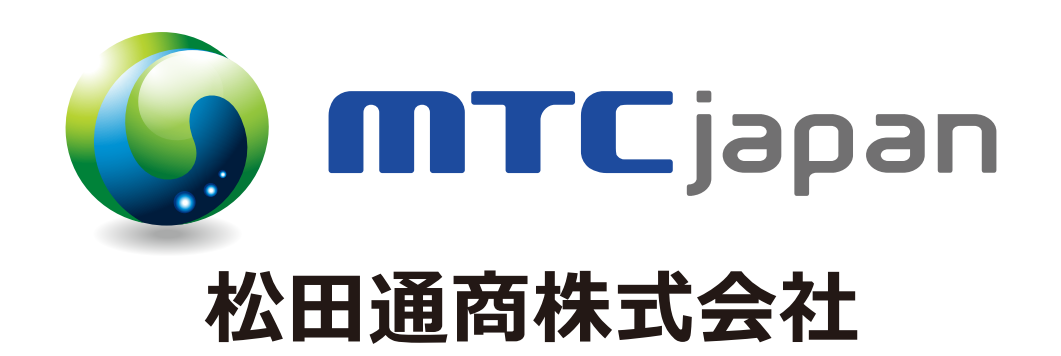

日本正規販売代理店:松田通商株式会社